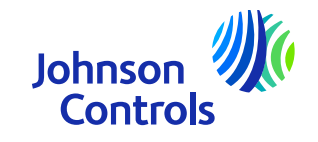

## **Kurzanleitung(Lieferant mit einer Bestellung)**

Oracle Fusion: Das LieferantenportalAnweisungen zur Nutzung des Por

The power behind your mission

#### **Einführung**

Willkommen bei Johnson Controls Oracle Fusion: Die Kurzanleitung für das Lieferantenportal (QRG). Die Dieser Leitfaden soll Ihnen Schritt für Schritt zeigen, wie Sie die wichtigsten Abschnitte nutzen können des Lieferantenportals.

Das Lieferantenportal bietet Ihnen einen umfassenden Einblick in verschiedene Details des Einkaufs bis zur Bezahlung, wie

z. B. Bestelldetails, Rechnungs- und Zahlungsstatus, wo Sie sich selbst bedienen können. Außerdem haben Sie Zugriff auf Artikel und Preise

Vereinbarungen. Wir möchten Sie ermutigen, diesen kostenlosen und sicheren Dienst in Anspruch zu nehmen.

Die kritischen Bereiche sind:

- ⋗ Zugang [und Navigation](#page-3-0)
- ➤ [Einstellungen und Präferenzen](#page-6-0)
- $\blacktriangleright$ [Benachrichtigungen](#page-10-0)
- $\blacktriangleright$ [Wie Sie Ihre Kontakte im Unternehmensprofil anzeigen und aktualisieren](#page-11-0)
- ⋗ [Wie man eine Rechnung](#page-20-0) erstellt
- ➤ So erstellen Sie eine Rechnung [\(Verwendungszweck](#page-30-0) - Mehrwertsteuer)
- ➤ [Wie Sie den Rechnungsstatus einsehen können](#page-33-0)
- ⋗ [Wie man Bestellungen ansieht, bearbeitet und bestätigt](#page-32-0)
- ⋗ [Wie Sie den Zahlungsstatus einsehen können](#page-42-0)
- ➤ [Anzeigen und Bearbeiten von Verträgen](#page-45-0)
- ➤ [Passwort und/oder Benutzernamen vergessen](#page-49-0)
- ⋗ [Unterstützung](#page-51-0)

 $\mathfrak{D}$ 

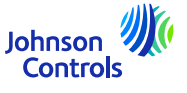

#### **Oracle Fusion - Lieferantenportal**

Oracle Fusion ist ein Cloud-basiertes System mit einer <sup>g</sup>lobalen Vorlage. Neue Versionen werden oft mit neuen Funktionen und einigen Anpassungen an bestehenden Funktionen bereitgestellt. Derzeit nutzt JCI nicht alle Funktionen, aber wir konzentrieren unsere Schulungen und unseren Support auf die Bereiche, die für Sie am wichtigsten sind. Wenn wir neue Funktionen oder Änderungen implementieren, werden wir Ihnen aktuelle Informationen zu den Schulungen zusenden.

Ihre Zugriffsstufe wirkt sich auf die Funktionen und Bildschirme aus, die Sie im System sehen. Es kann vorkommen, dass sich die Bildschirme, die Sie sehen, aufgrund neuer Oracle-Versionen oder Ihrer Zugriffsstufe leicht verändern oder von den Schulungsunterlagen abweichen.

Bei Fragen senden Sie uns bitte eine E-Mail an [JCI-EMEA-PROCURECO-SUPPLIERCOMMS@jci.com.](mailto:JCI-EMEA-PROCURECO-SUPPLIERCOMMS@jci.com)

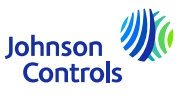

## <span id="page-3-0"></span>**Zugang und Navigation im Lieferantenportal**

1. Klicken Sie mit Chrome oder Edge auf den Link zum Lieferantenportal:[Anmelden \(oraclecloud.com\)](https://epfq.login.em4.oraclecloud.com/oam/server/obrareq.cgi?encquery%3DkpPjpSmS1l8x1zH6R6CicB10ERcp7chpuw4isnorXfxH5OGyscgmEPMuHfLHizLrX%2F9yZsJO%2BU22%2FE9IjSdZJ%2BRgBnLnhmBjTpzM2yZuEZ3V9KlaFHKCLy2nMnQNAQkc9127KmS1lbzkw485kSRhM9FDok6XFgAEgvdPUqwOKimufIFNS5ynafYeBs0R%2Bjdn4QHpZOkBEDEPouOnzdcg8SpWLdaM%2F1rsPk42jpUbHyxU8p6cgvTSucSrNnD4rux5HmvaN6AkKGl0gV2RCXM%2FJySbcViPgZPJfoIfVZWPlsh3VSPkRs9MFgRDCyvwdzosmf1kJ4tWib2%2B2hzY8ktWalOQvkjo7Eq%2Fz3K0QtdQOThGPu1NouwotVenspDtYXrpQECw3pQ5DnX4j31NBP6WKHRqMiSayIwaCLZEk2t8V4ku30dhmWXSDurCcmIAMkIyc6hsQpGlIeFpqsCLW6TYnzw5I8tNpfoxHvgQbxQyoau8z8PFogo5LKyxAlTPcIwmaTYS0DWvUcTmRt0mFjxNLA%3D%3D%20agentid%3DOraFusionApp_11AG%20ver%3D1%20crmethod%3D2%26cksum%3D09938f107f08579e128d451df400840b9f0fd468&ECID-Context=1.005mBXs_MVhDkZCpvCCCyX0003Vg0003kD%3BkXjE)

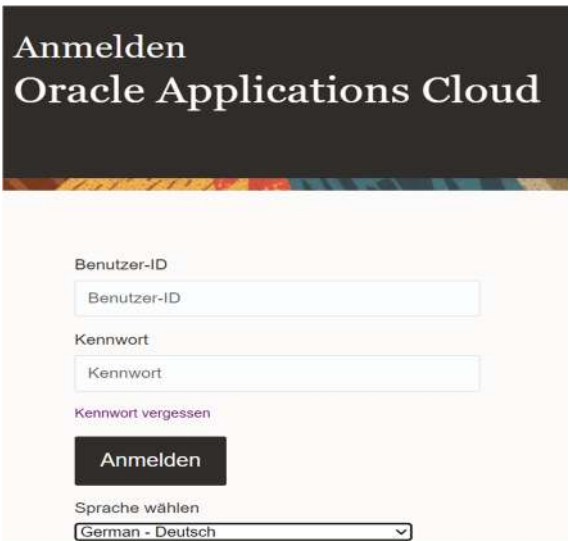

2. Geben Sie die Benutzer-ID und das Passwort ein, die Sie in der Willkommens-Benachrichtigung per E-Mail erhalten haben.

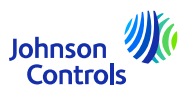

#### **Zugang und Navigation im Lieferantenportal**

3. Wählen Sie die Registerkarte Lieferantenportal und klicken Sie auf die Kachel "Lieferantenportal".

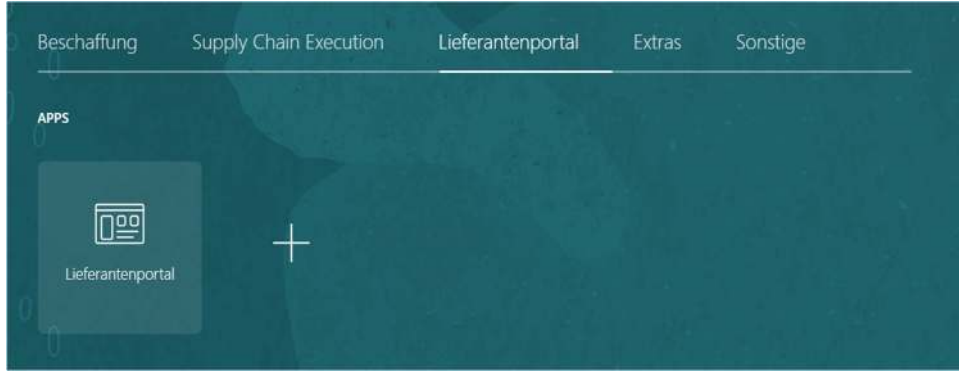

4. Sie sehen nun die Portal-Landeseite

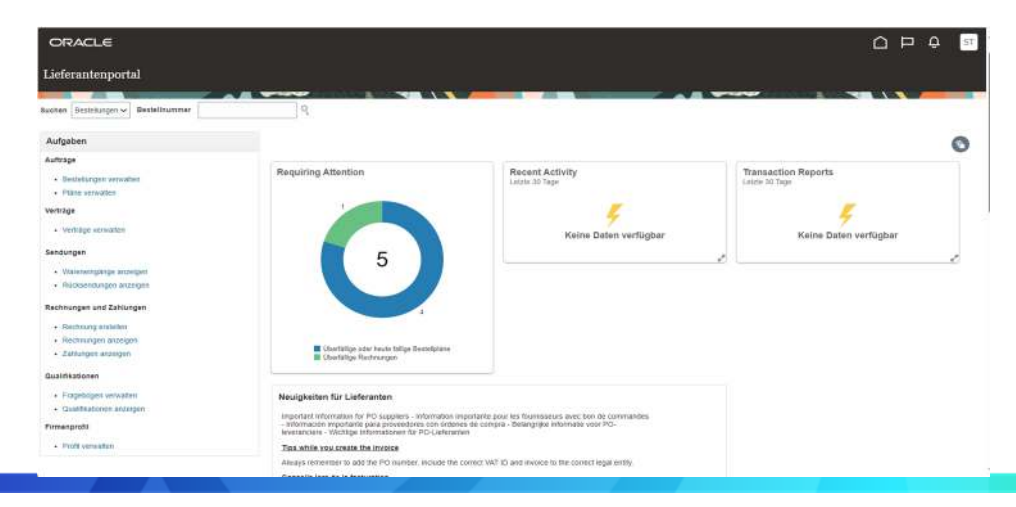

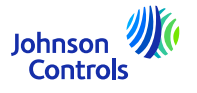

## **Zugang und Navigation im Lieferantenportal**

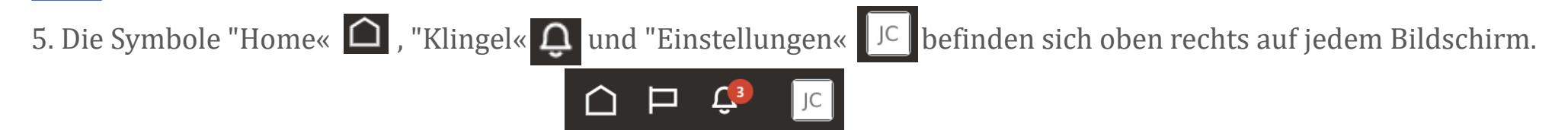

6. Über die Abschnitte "Suche" und "Aufgaben" auf der linken Seite der Landing Page haben Sie Zugriff auf die wichtigsten Bereiche des Portals, wie z. B. die Anzeige von Bestellungen, Rechnungen, Zahlungen und Vereinbarungen

7. Um schnell auf Ihre Aufträge, Vereinbarungen, Rechnungen oder Zahlungen zuzugreifen, navigieren Sie zum Feld "Suchen" und wählen Sie aus dem Dropdown-Menü. Klicken Sie dann auf das Symbol "Lupe".

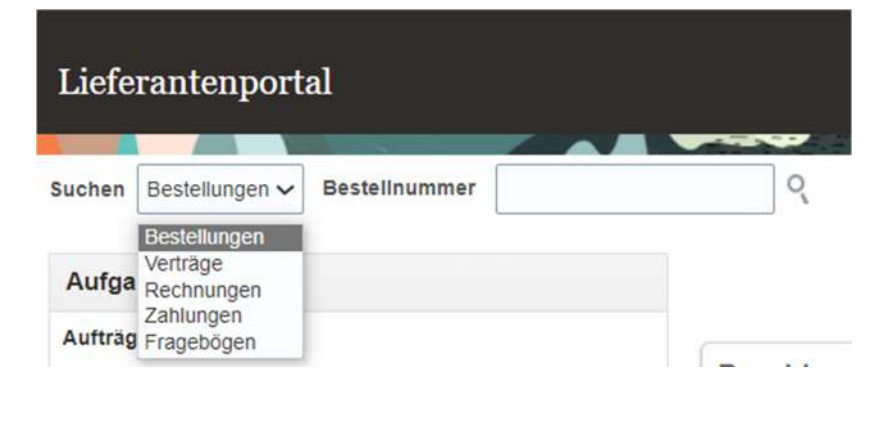

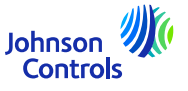

#### <span id="page-6-0"></span>**Einstellungen und Präferenzen**

#### *Abmeldung*

7

1. Wenn Sie sich abmelden möchten, navigieren Sie zu den Initialen Ihres Namens in der oberen rechten Ecke Ihres Bildschirms (Symbol Einstellungen) und klicken Sie auf

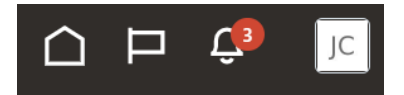

2. Klicken Sie dann auf "Abmelden".

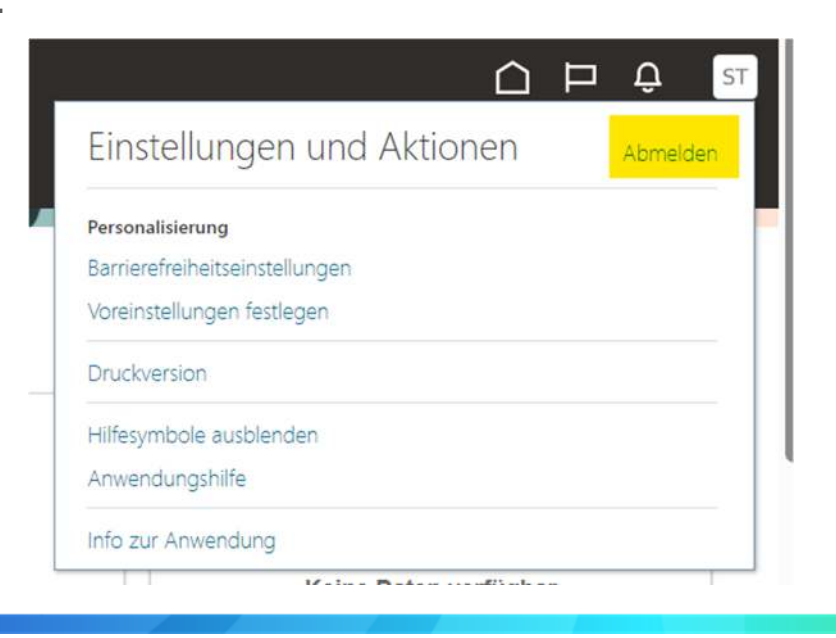

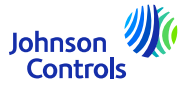

### **Einstellungen und Präferenzen**

3. Wenn Sie mit dem Verlassen fortfahren möchten, klicken Sie auf "Bestätigen".

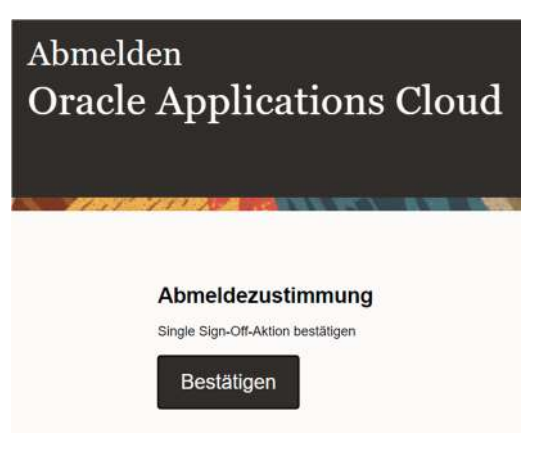

#### *Allgemeine Präferenzen einstellen*

1. Wenn Sie Ihre Präferenzen einstellen möchten, navigieren Sie zu Einstellungen und Präferenzen (Initialen Ihres Namens in der oberen rechten Ecke Ihres Bildschirms) und wählen Sie das Symbol :

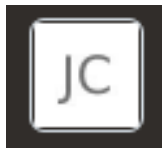

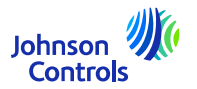

#### **Einstellungen und Präferenzen**

2. Klicken Sie dann auf "Einstellungen festlegen".

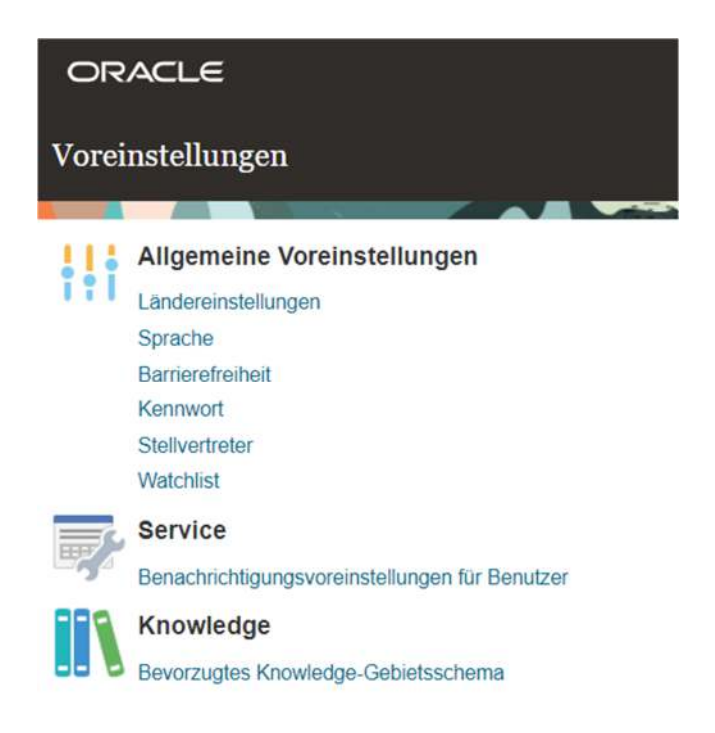

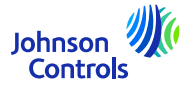

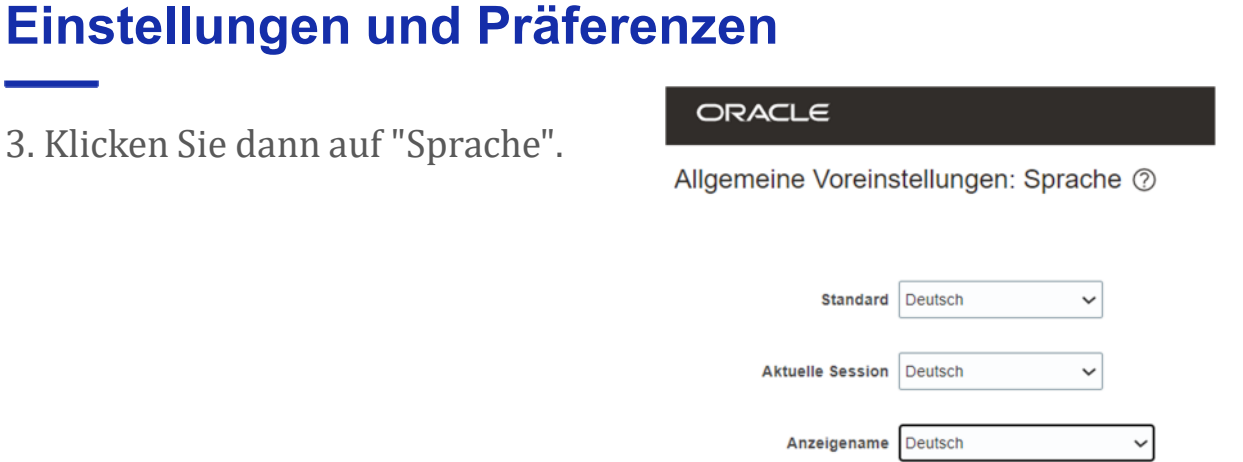

4. Passen Sie alle Ihre Spracheinstellungen in den folgenden Feldern an: "Standard", "Aktuelle Sitzung" und "Anzeigename".

- 5. Um Ihre Änderungen zu speichern, klicken Sie auf "Speichern und schließen".
- 6. Um Ihre Änderungen zu verwerfen, klicken Sie auf "Abbrechen".

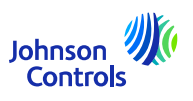

#### <span id="page-10-0"></span>**Benachrichtigungen**

1. Klicken Sie auf das Glockensymbol in der oberen rechten Ecke des Lieferantenportals:

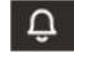

2. Um alle Ihre Benachrichtigungen anzuzeigen, klicken Sie auf Alle anzeigen, andernfalls werden nur die neuesten Benachrichtigungen angezeigt.

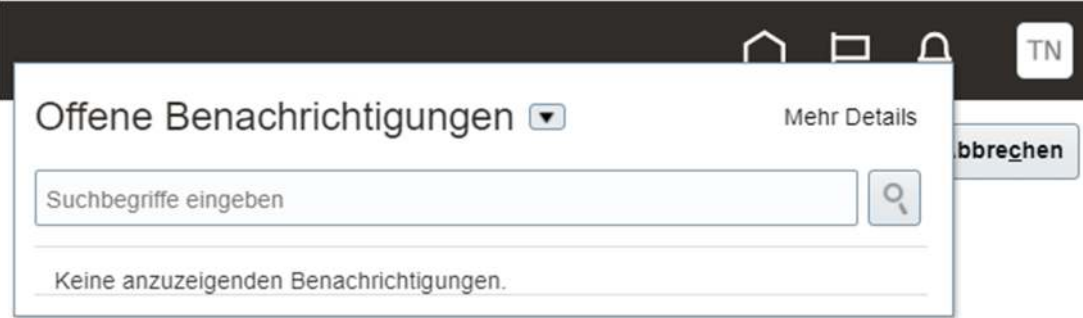

3. Es gibt zwei Arten von Benachrichtigungen: FYI und Action Required. Zusätzlich zu den Benachrichtigungen in Oracle Fusion erhalten Sie auch eine E-Mail

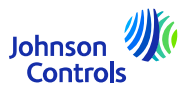

<span id="page-11-0"></span>Diese Aufgabe ist erforderlich, um sicherzustellen, dass alle Kontakte in Ihrem Unternehmen für den Zugriff auf das Portal eingerichtet sind:

1. Klicken Sie auf "Profil verwalten" in der Aufgabenleiste auf der Landing Page des Lieferantenportals.

2. Gehen Sie auf die Registerkarte Kontakte, um zu überprüfen, wer in Ihrem Profil für den Zugriff auf das Lieferantenportal eingerichtet ist

3. Um die Registerkarte "Kontakte" zu aktualisieren, klicken Sie auf "Bearbeiten" in der oberen rechten Ecke des Bildschirms.

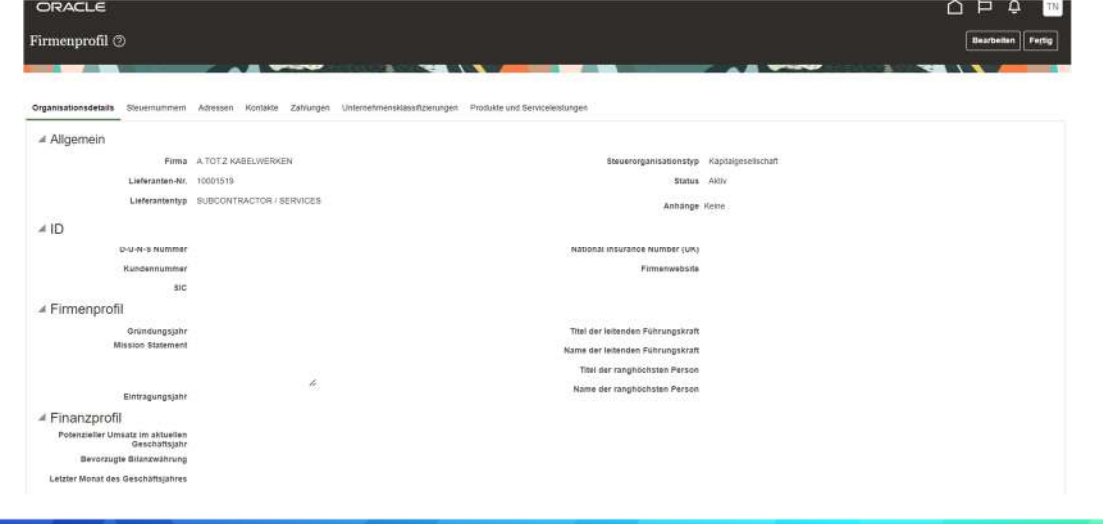

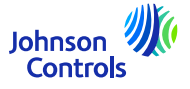

4. Es erscheint eine Warnmeldung, die Sie darauf hinweist, dass Ihre Aktion eine Änderungsanfrage zur Aktualisierung Ihres Profils auslösen wird

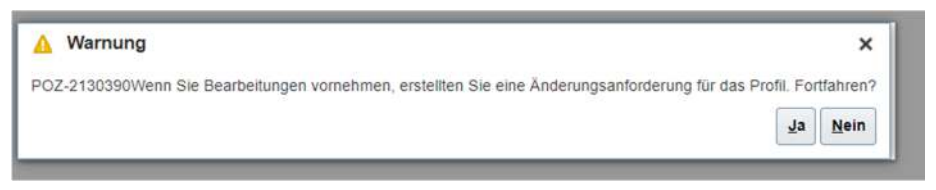

5. Klicken Sie auf "Ja", um einen Änderungsantrag zu erstellen

6. Wenn Sie Ihre Kontakte überprüfen oder bearbeiten möchten, klicken Sie auf die Registerkarte "Kontakte".

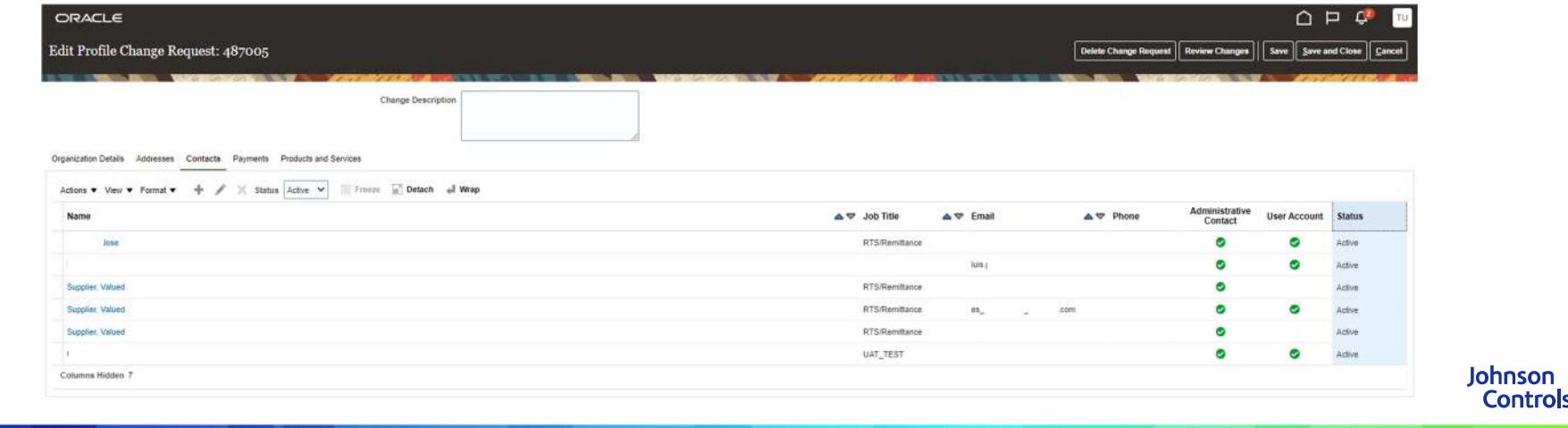

7. Wenn Sie einen Kontakt erstellen möchten, klicken Sie auf das "+"-Symbol oder gehen Sie zu "Aktionen" und wählen Sie dann "Erstellen" aus dem Dropdown-Menü

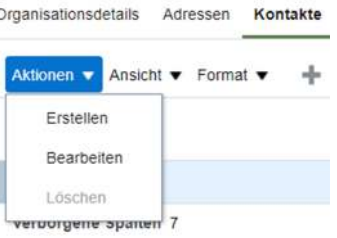

8. Geben Sie die Kontaktdaten ein. Fügen Sie zusätzlich zu den mit \* gekennzeichneten Pflichtfeldern Telefon- und Adressdaten hinzu. Aktivieren Sie de<u>n administrativen Zugang, wenn der Ko</u>ntakt die Möglichkeit benötigt,

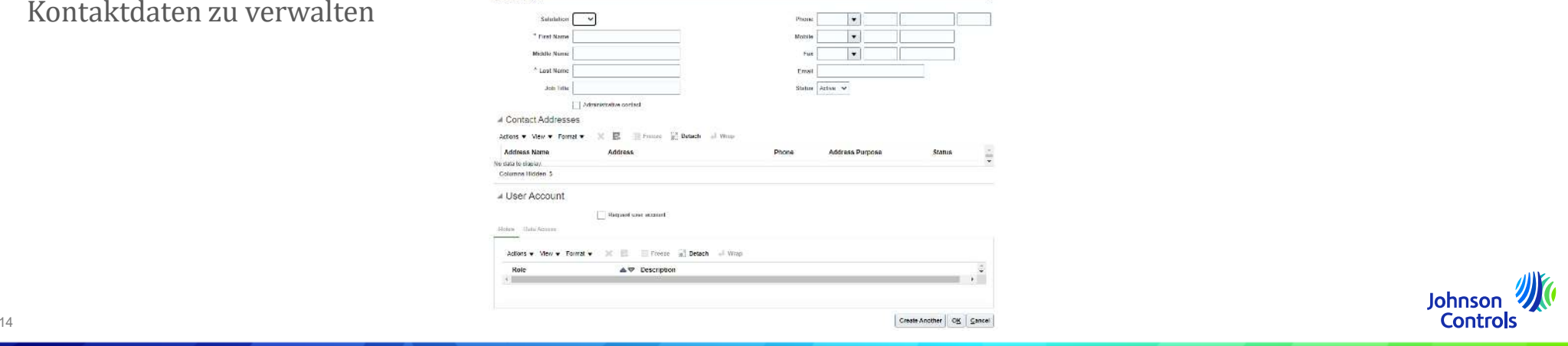

9. Aktivieren Sie die Option "Benutzerkonto beantragen", wenn der Kontakt Zugang zum Lieferantenportal haben soll.**Create Contact** ×  $\bullet$  789 Salutation Mr. V Phone 41 345 1234 \* First Name John  $\blacktriangledown$ Mobile  $\mathbf{v}$ Middle Name Fax \* Last Name Johnson Email john.johnson@test.com Job Title Status Active v

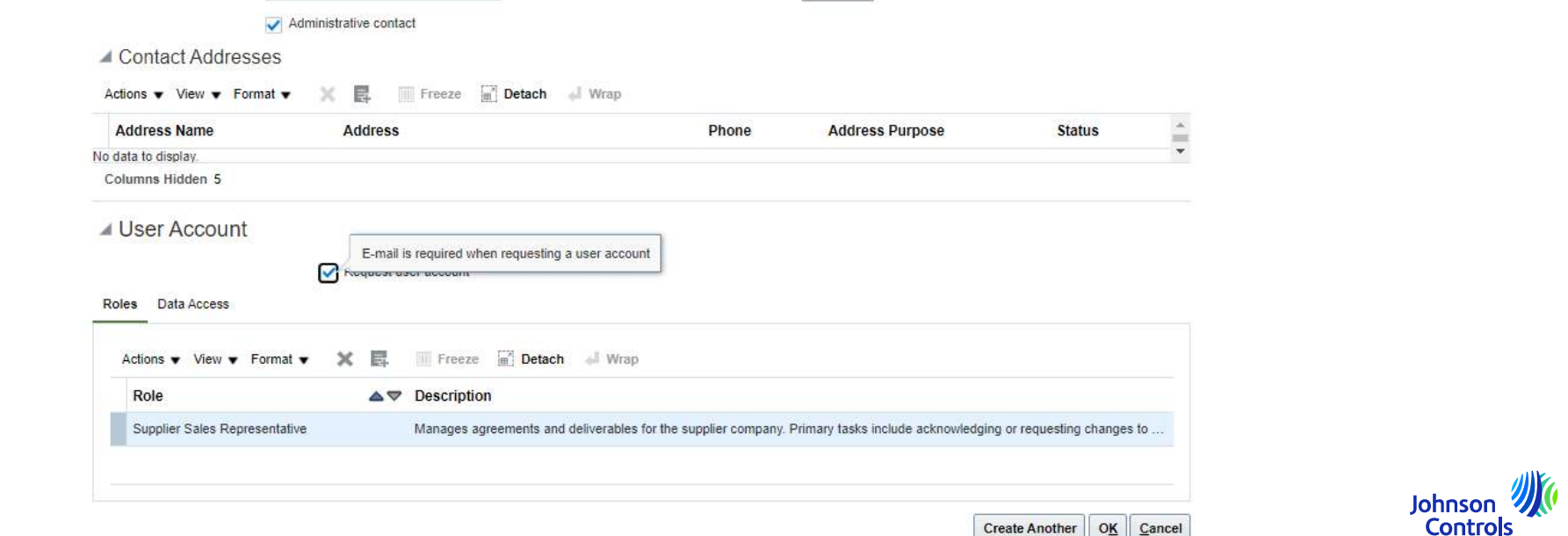

10. Um Ihrem Kontakt Rollen zuzuweisen, navigieren Sie zu "Rollen", klicken Sie auf "Aktionen" und "Auswählen und hinzufügen".

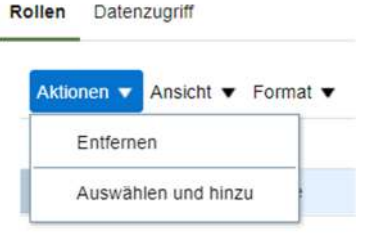

11. Um Ihrem Kontakt Rollen zuzuweisen, navigieren Sie zu "Rollen". Wählen Sie die gewünschten Rollen nacheinander aus oder verwenden Sie die STRG-Taste und klicken Sie nach jeder Auswahl auf "Anwenden". Klicken Sie dann auf "Ok".

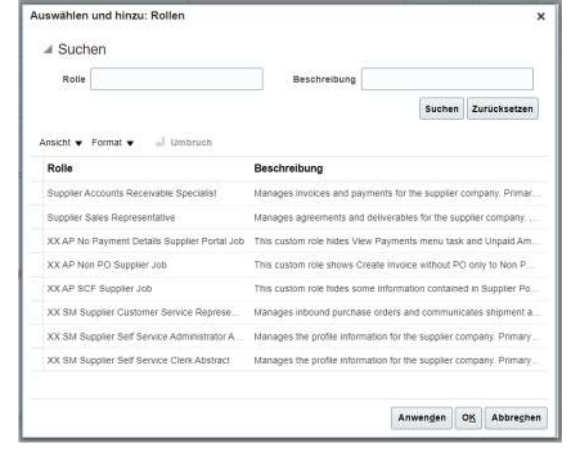

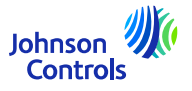

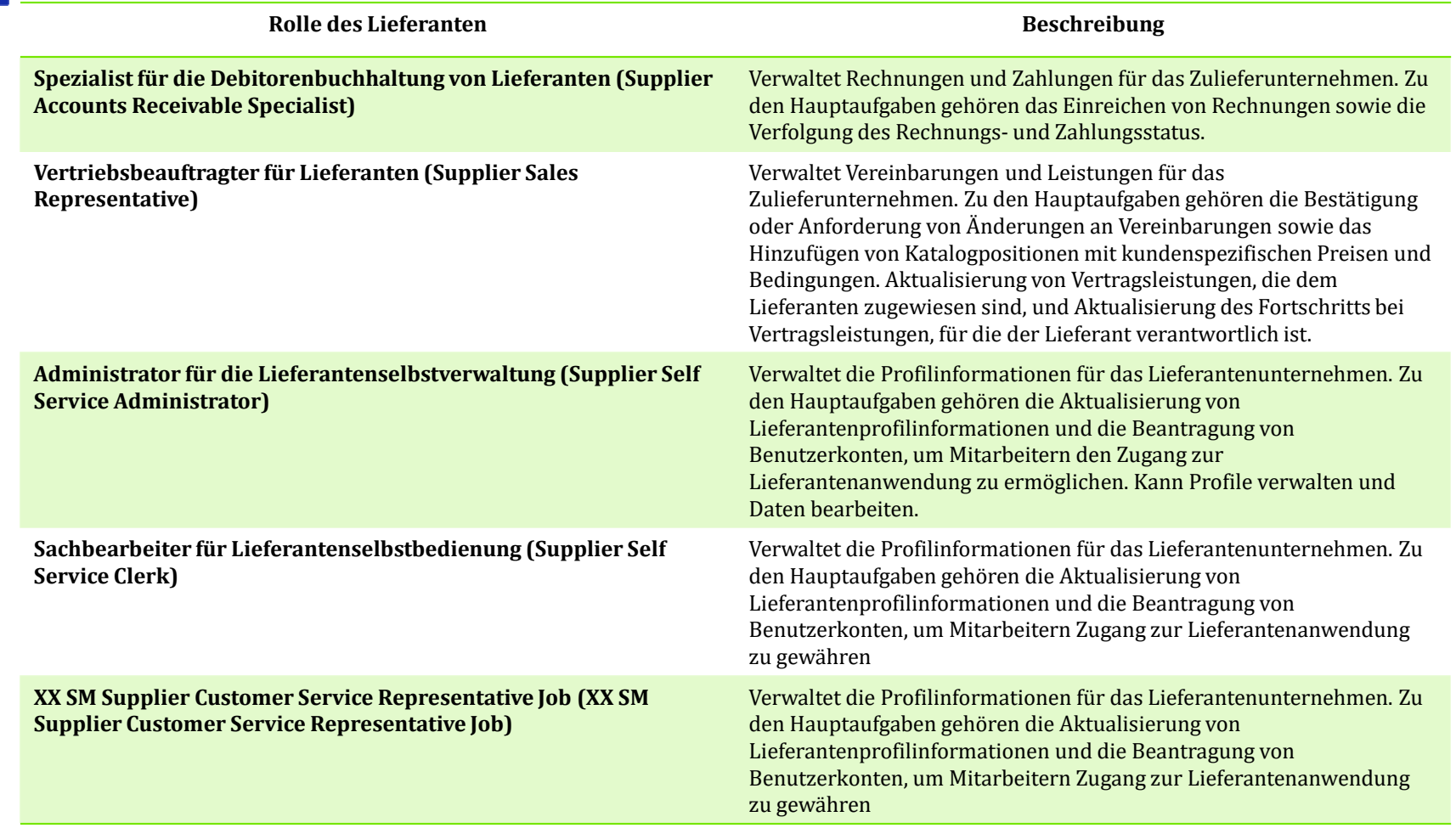

Johnson

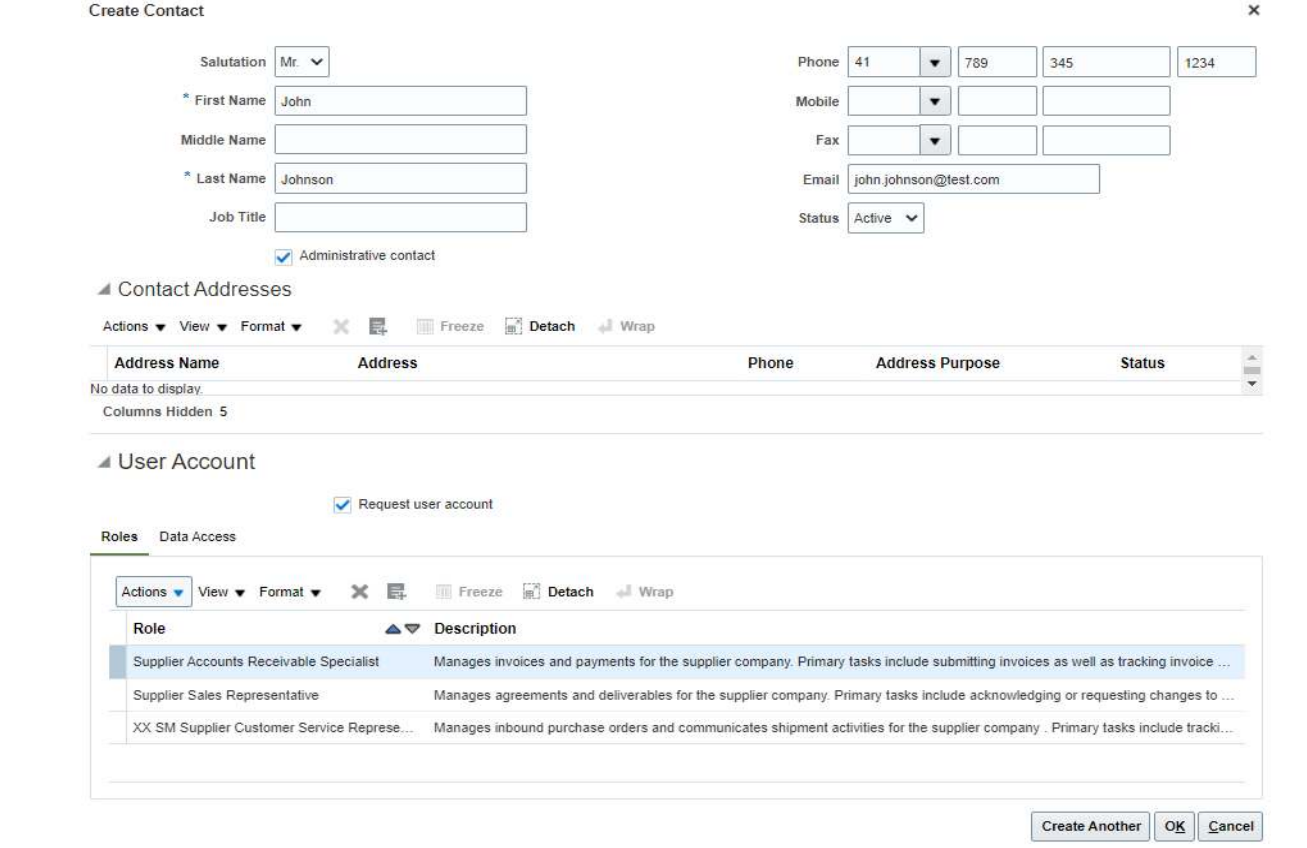

12. Um die Erstellung zu bestätigen, klicken Sie auf "Ok".

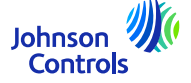

13. Wenn Sie Ihre Aktualisierungen abgeschlossen haben, klicken Sie auf "Änderungen überprüfen".

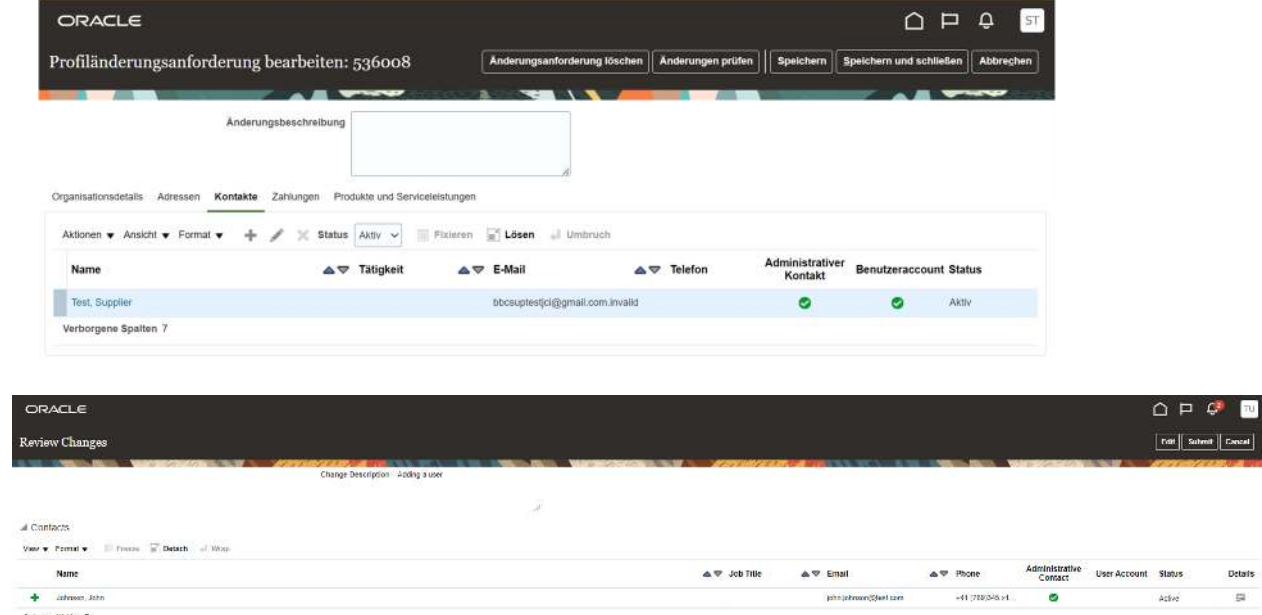

14. Um den Vorgang abzuschließen, klicken Sie auf "Abschicken".

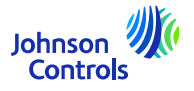

15. Wie Sie Ihre Kontakte im Unternehmensprofil anzeigen und aktualisieren können

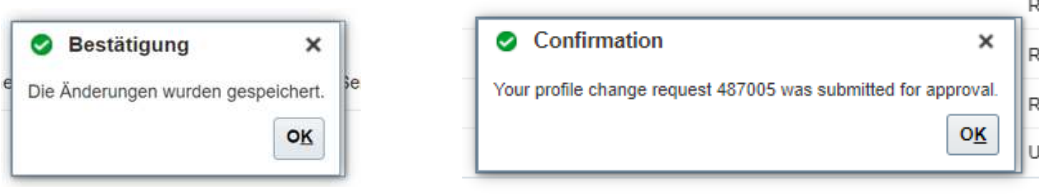

16. Ihre Änderungen werden zur Genehmigung innerhalb von JCI gesendet. Bis die Änderungen genehmigt sind, erscheint diese Meldung auf Ihrem Bildschirm erscheinen

''Es liegt ein Antrag auf Profiländerung vor, der noch genehmigt werden muss. Sie können weitere Änderungen vornehmen''.

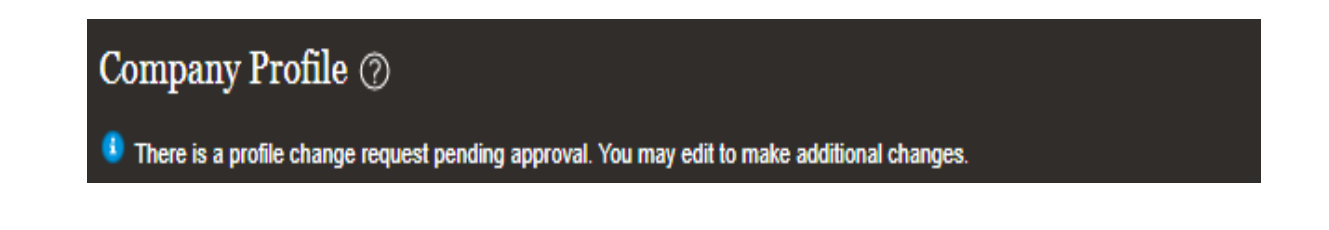

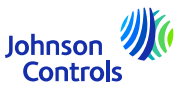

#### **Wie man eine Rechnung erstellt (TO REDO)**

1. klicken Sie hier:

<span id="page-20-0"></span>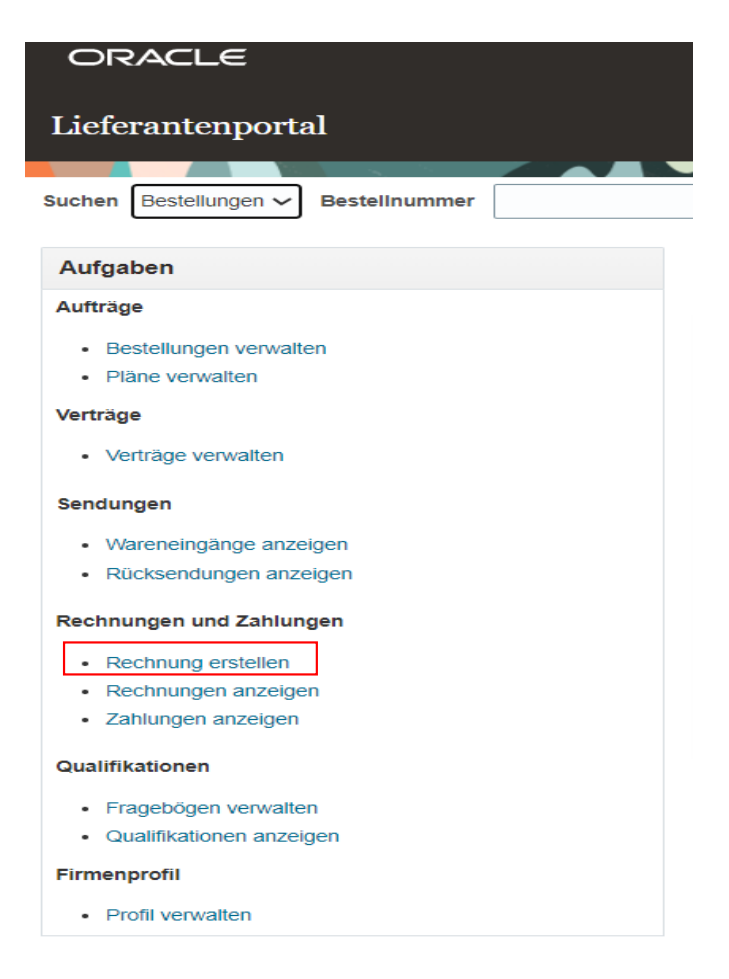

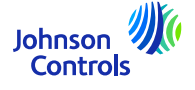

#### 2. Sie erhalten diese Ansicht:

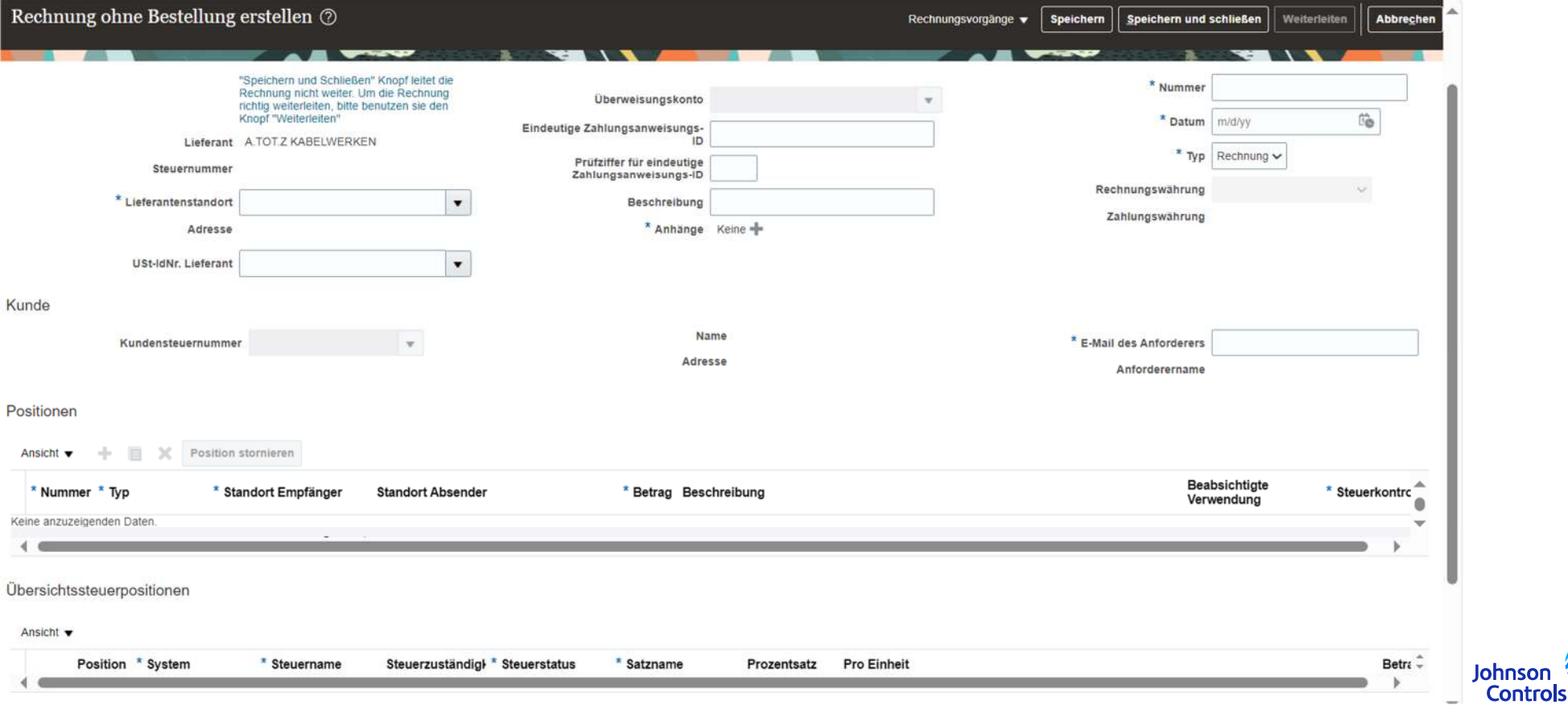

3. Damit Ihre Rechnung korrekt übermittelt wird, müssen Sie die Pflichtfelder ausfüllen. Sie sind mit einem blauen Sternchen gekennzeichnet.

4. Bitte befolgen Sie die nachstehenden Schritte:

23

- **a) Wichtig zu wissen, bevor Sie beginnen**: In Ihrer eigenen Rechnung muss die korrekte Rechtspersönlichkeit angegeben sein und alle in unseren Goldenen Regeln beschriebenen Kriterien erfüllen. Bitte besuchen Sie auch unsere FAQs {link}
- b)Wählen Sie die Bestellnummer aus, die Sie in Rechnung stellen möchten, oder geben Sie die Bestellnummer direkt ein:

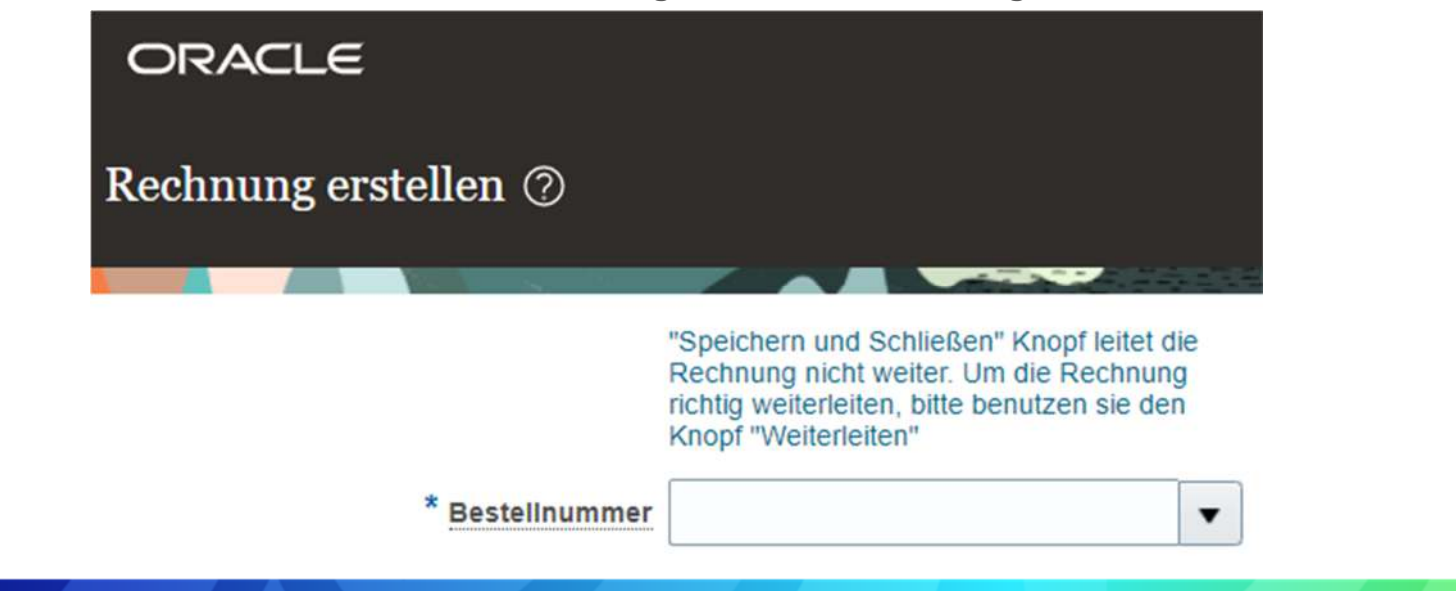

Johnson **Controls** 

(*Beim Auswählen oder Schreiben der Bestellnummer werden der "Lieferantenstandort", die Adresse, die "Steuerzahler-ID des Kunden" und die Währung automatisch ausgefüllt und müssen nicht geändert werden. )*

c) Fügen Sie hier Ihre Rechnung im PDF-Format ein:

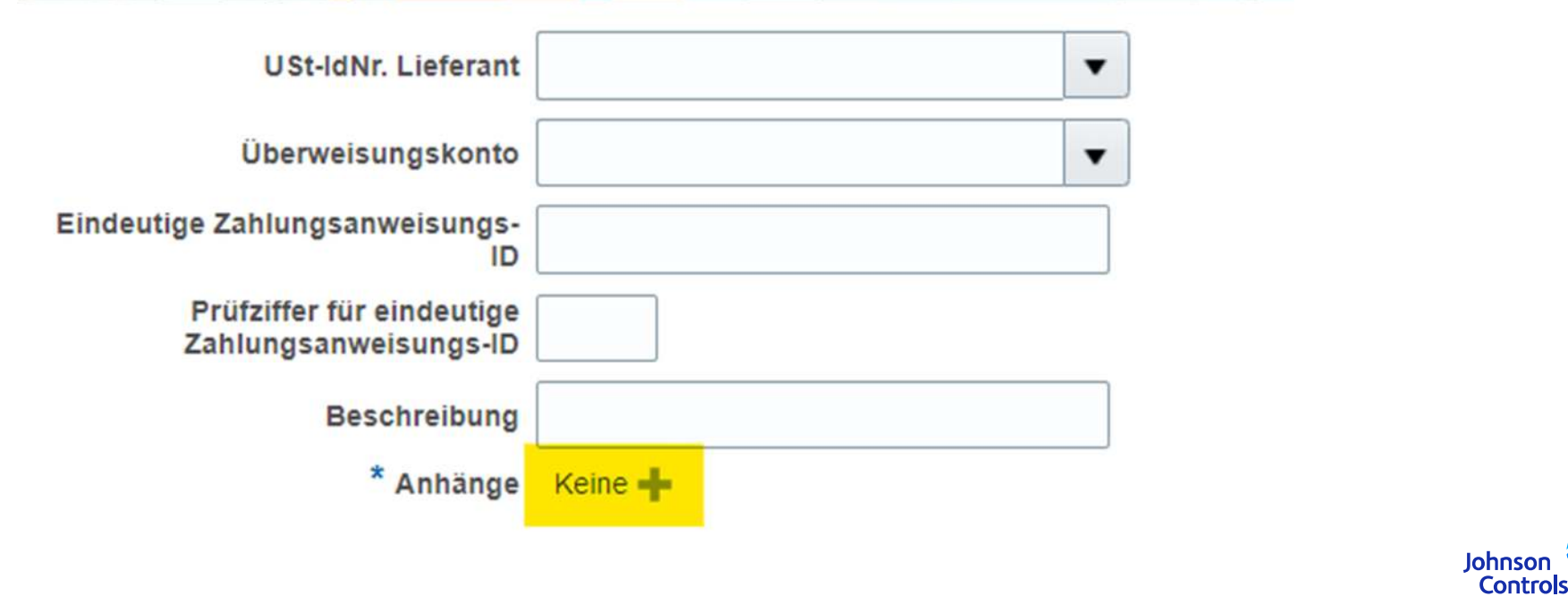

d) Geben Sie dann in das Feld "Nummer" die Rechnungsnummer ein.

e) In das Feld "Datum" geben Sie bitte das Datum der Rechnung ein; entweder das aktuelle Datum oder das in der Zukunft liegende.

f) Im Feld "Typ" steht es automatisch auf "Rechnung". Wenn es sich um eine Gutschrift handelt. Bitte wählen Sie "Gutschrift".

g) Fügen Sie die Zeilen hinzu, die Sie in Rechnung stellen wollen, indem Sie auf das Symbol "  $\,\Box$  " klicken, das sich wie unten befindet:

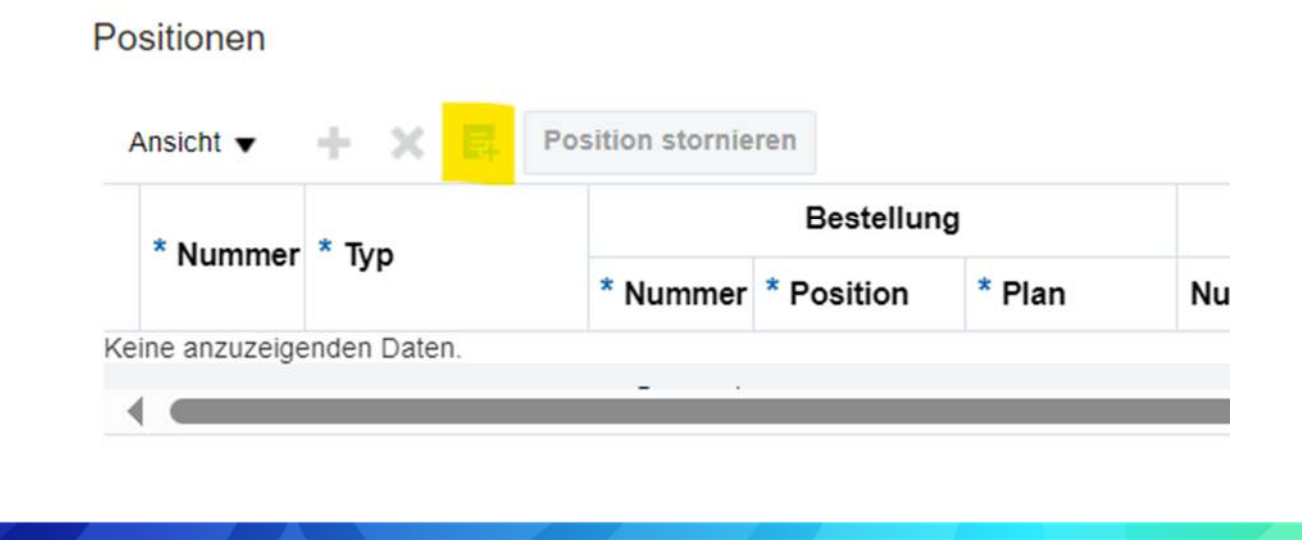

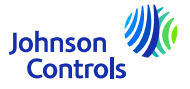

h) Es erscheint ein Pop-up-Fenster wie unten (<u>mit mehr </u>oder <u>weniger Zeilen je nach Bestellungen</u>):

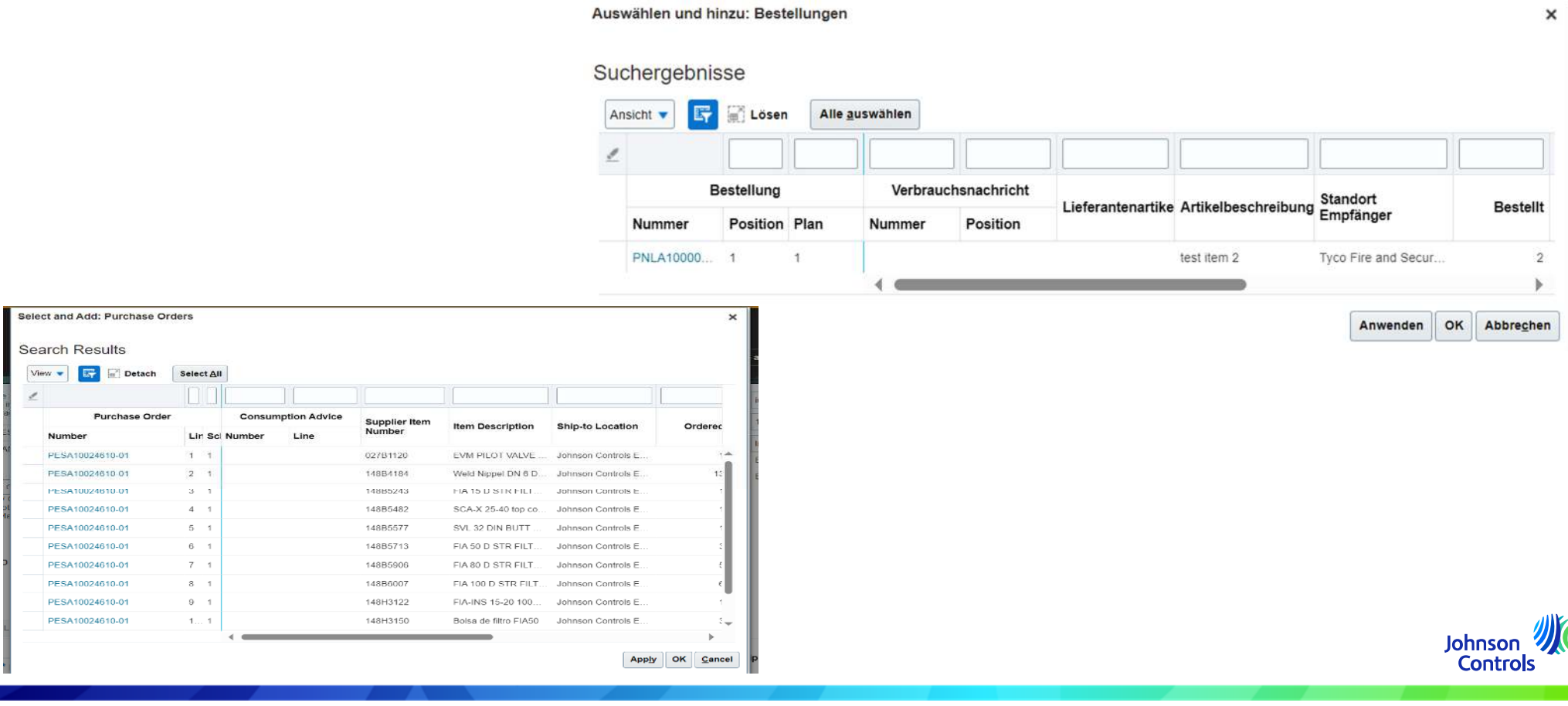

 $\checkmark$ 

i)Drücken Sie "Alles auswählen", um alle Zeilen der Bestellung auf einmal auszuwählen. Dann "Anwenden" und "OK".

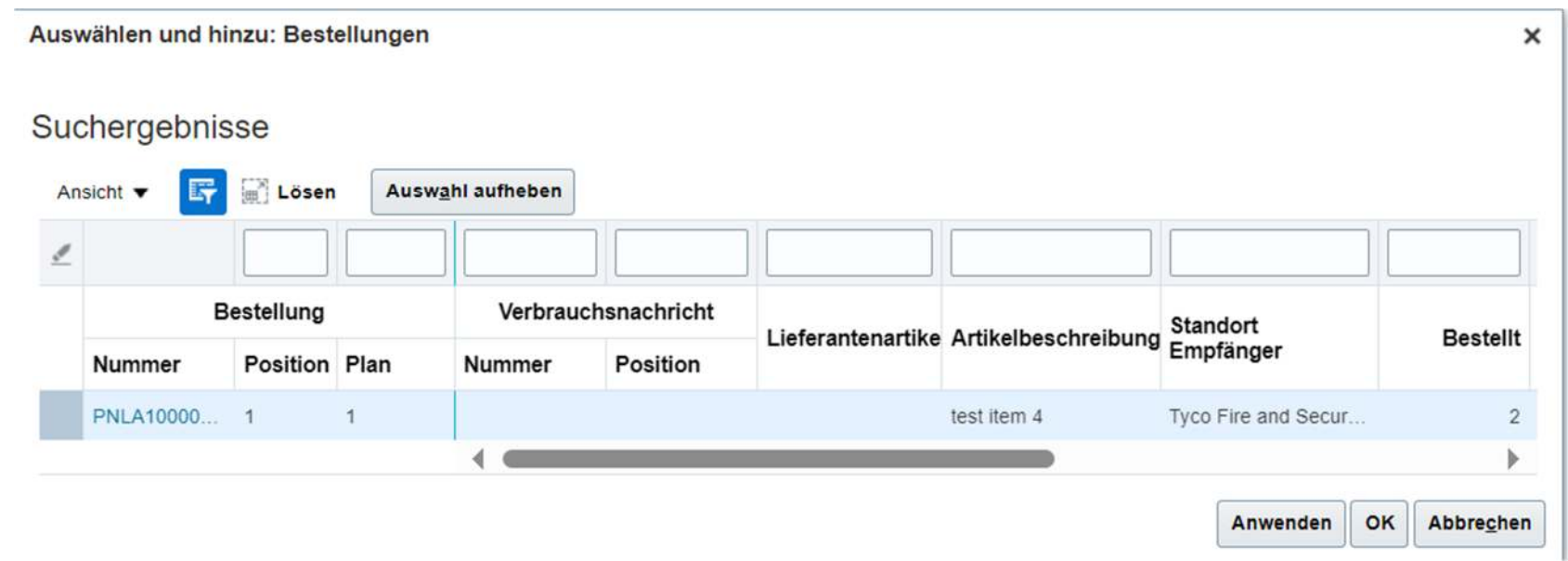

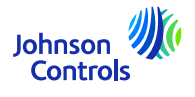

Sobald die Zeile(n) ausgewählt ist/sind, müssen Sie Folgendes tun:

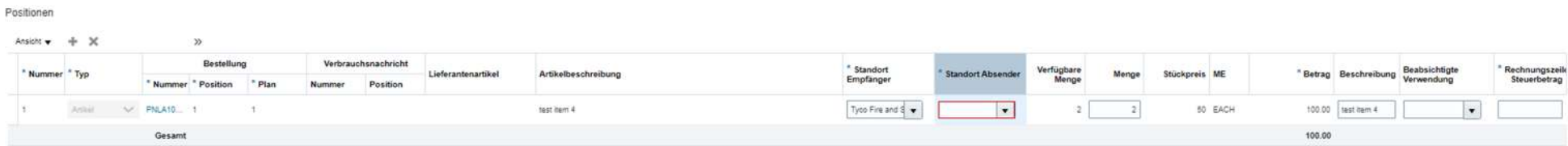

Wählen Sie "Standort Absender ", von dem aus Sie Ihre Waren versandt haben.

Das Feld "Beabsichtigte Verwendung" *brauchen Sie nur für den Fall " Umkehrung der Steuerschuldnerschaft " zu verwenden*. Weitere Informationen finden Sie im Abschnitt "[Verwendungszweck](#page-30-0)".

Geben Sie im Abschnitt "Steuerbetrag der Rechnungszeile" den Betrag der Mehrwertsteuer für die ausgewählte Zeile ein.

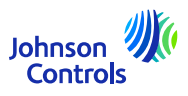

j) Sobald die Zeilen ausgefüllt sind, gehen Sie bitte zu: "Rechnunsvorgänge"

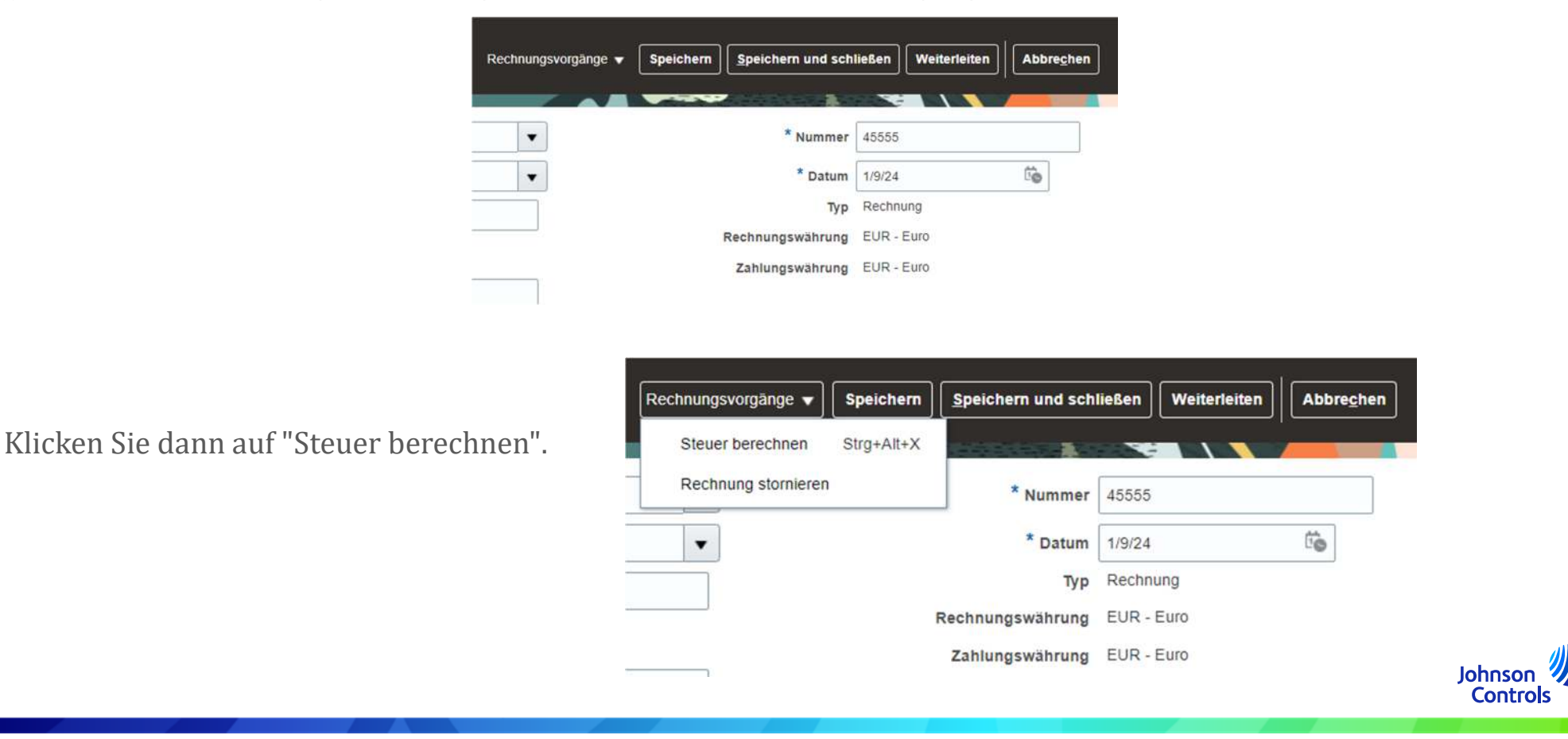

k) Wenn ein Pop-up-Fenster mit der Meldung erscheint:

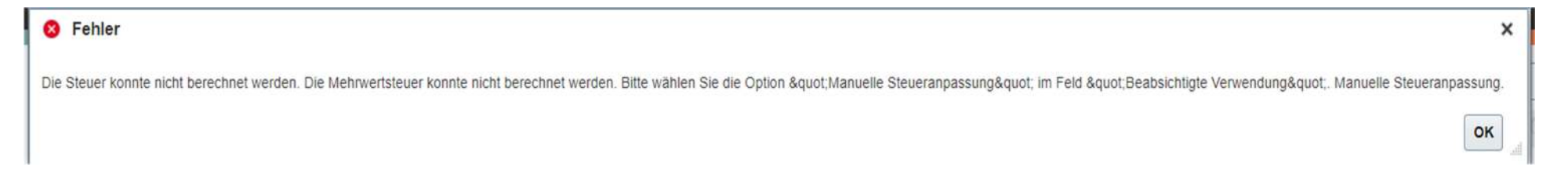

Sie müssen den Abschnitt "Beabsichtigter Verwendungszweck " verwenden. Bitte lesen Sie dazu: **So erstellen Sie eine Rechnung (Verwendungszweck - MwSt.)** (nächste Seite)

l) Wenn die Steuer ohne ein Pop-up-Fenster berechnet wird. Bitte drücken Sie die Schaltfläche "Senden", um Ihre Rechnung einzureichen.

**Bitte beachten Sie, dass die Schaltflächen "Speichern" und "Speichern und schließen" nicht bedeuten, dass Ihre Rechnung eingereicht wurde. Es bedeutet, dass sie gespeichert wurde und den Status "unvollständig" hat. Sie müssen diese Rechnung bearbeiten, da sie sonst nicht bezahlt wird, da unser System Ihre Rechnung per se nie erhält.**

**Bitte beachten Sie, dass Sie Ihre Rechnung nicht mehr stornieren können, sobald sie eingereicht wurde. In diesem Fall schreiben Sie uns bitte eine E-Mail an unsere AP HD:** [Kontaktinformationen](https://www.johnsoncontrols.com/suppliers/building-technologies-and-solutions/supplier-partnership-experience/procure-to-pay-process)Johnson 30

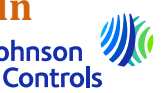

#### <span id="page-30-0"></span>**So erstellen Sie eine Rechnung (Verwendungszweck - Mehrwertsteuer)**

Unter " Beabsichtigter Verwendungszweck " ; müssen Sie diesen Abschnitt **nur** im Falle einer RÜCKVERRECHNUNG (im Zusammenhang mit der Mehrwertsteuer) verwenden.

Sie werden wissen, ob Sie diesen Abschnitt verwenden müssen, da ein Pop-up-Fenster erscheint, in dem es heißt:

**O** Fehler  $\mathsf{x}$ Die Steuer konnte nicht berechnet werden. Die Mehrwertsteuer konnte nicht berechnet werden. Bitte wählen Sie die Option "Manuelle Steueranpassung" im Feld "Beabsichtigte Verwendung". Manuelle Steueranpa OK

Wenn dieses Pop-up-Fenster erscheint, gehen Sie bitte zum Abschnitt "BESTIMMTE VERWENDUNGSZWECK" und wählen Sie nur "Manuelle Steueranpassung" und fahren Sie fort.

Was bedeutet **Umkehrung der Berechnung** (**Umkehrung der Steuerschuldnerschaft)** ?

Beispiel: Sie befinden sich in Land A und versenden nach Land B (innerhalb der EU). Sie beantragen, von der Mehrwertsteuer befreit zu werden.

**Um mehr über Umkehrung der Berechnung zu erfahren, wenden Sie sich bitte an Ihren Steuerberater vor Ort.**

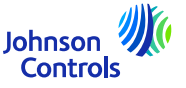

#### **So erstellen Sie eine Rechnung (Teilfakturierung)**

Wenn Sie die Hälfte der Bestellung aufgrund einer Teillieferung in Rechnung stellen möchten.

Das Verfahren ist dasselbe wie bei einer normalen vollständigen Rechnung. Bei der "Auswahl der Zeile(n)" müssen Sie nur die Zeilen auswählen, die Sie in Rechnung stellen wollen. Der Rest der Zeilen kann später in Rechnung gestellt werden.

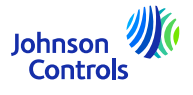

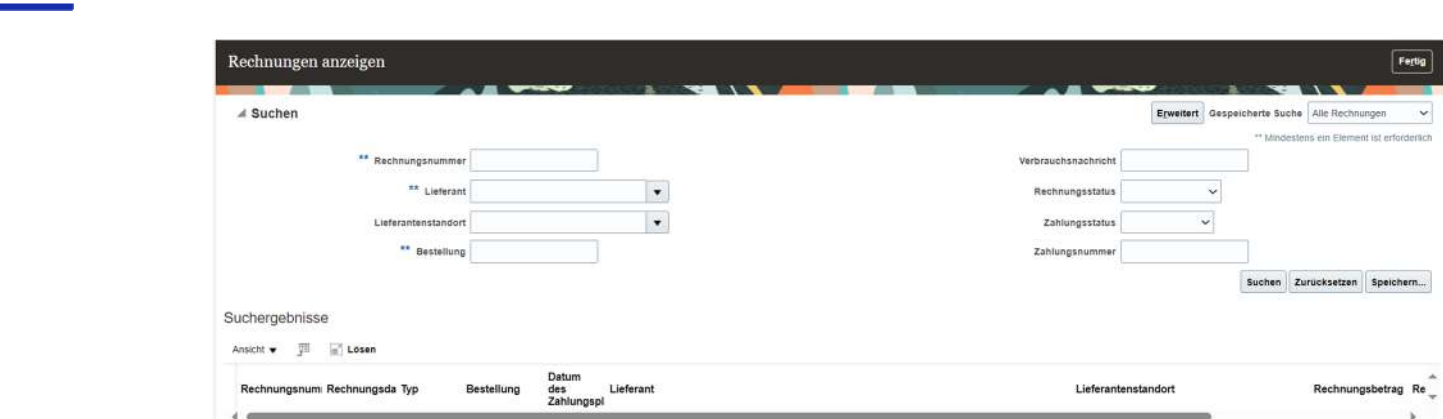

#### <span id="page-32-0"></span>**Wie Sie den Rechnungsstatus einsehen können**

3. Klicken Sie auf 'Suchen'.

4. Die Rechnung wird im Abschnitt "Suc<u>hergebnisse" angezeigt. Wenn Sie die Rechnungsdetail</u>s sehen möchten, klicken Sie auf die Rechnungsnummer

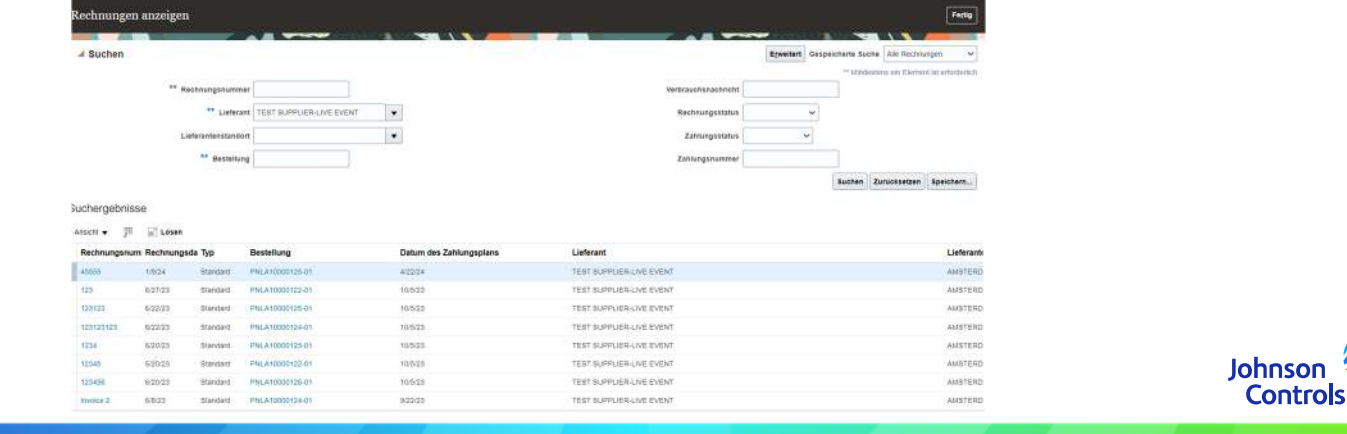

## <span id="page-33-0"></span>**Wie Sie den Rechnungsstatus einsehen können**

1. Klicken Sie auf "Rechnung anzeigen".

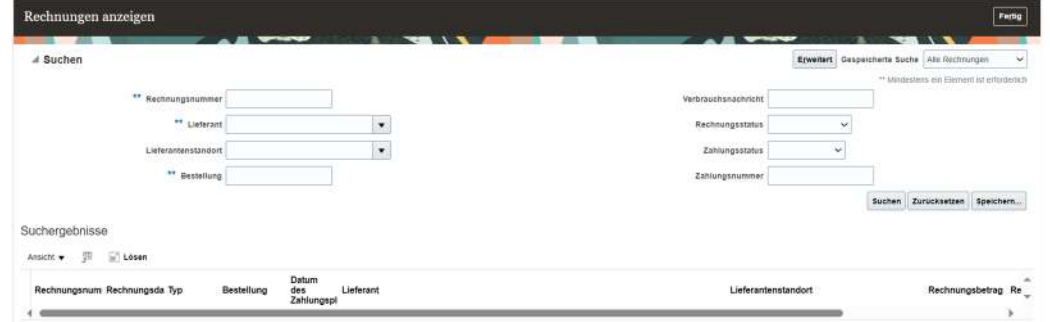

2. Um nach einer Rechnung zu suchen, füllen Sie eines der folgenden Felder aus, die mit Sternchen \*\* gekennzeichnet sind

a. Rechnungsnummer" - wenn Sie nach einer bestimmten Rechnung suchen

b. Lieferant" - wenn Sie alle Rechnungen Ihres Unternehmens sehen möchten

c. Bestellung" - wenn Sie nach einer Rechnung für eine bestimmte Bestellung suchen

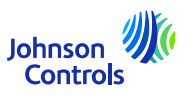

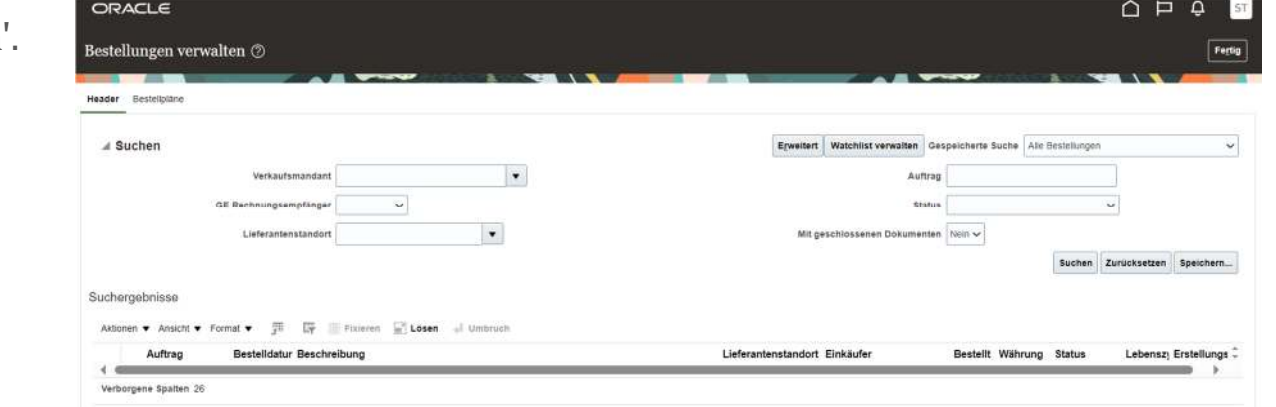

1. Klicken Sie auf 'Bestellungen verwalten'.

2. Klicken Sie auf die Schaltfläche "Suchen", um alle Aufträge anzuzeigen

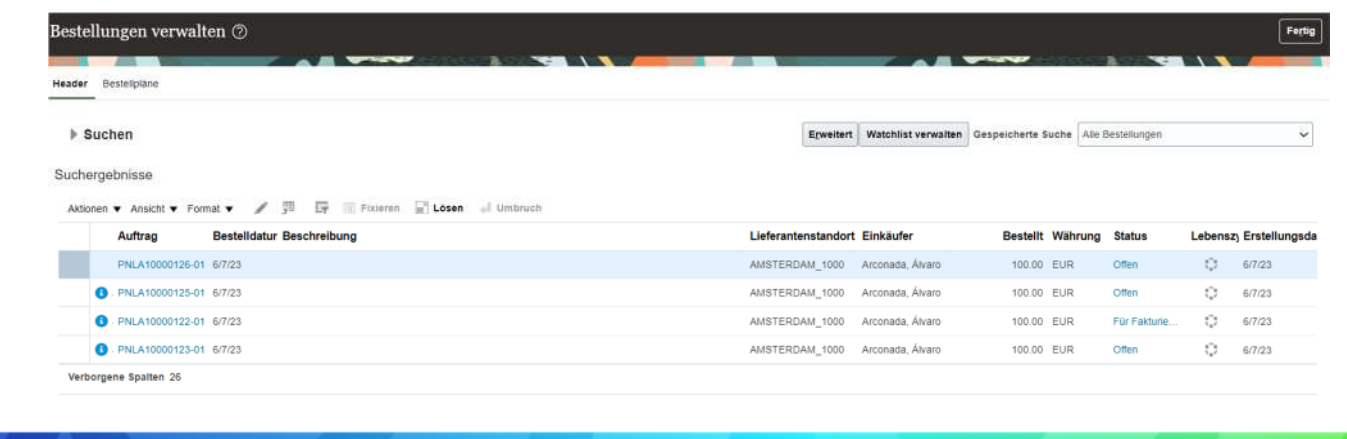

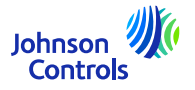

3. Navigieren Sie zu einem Auftrag und klicken Sie auf die Auftragsnummer, um die Details anzuzeigen

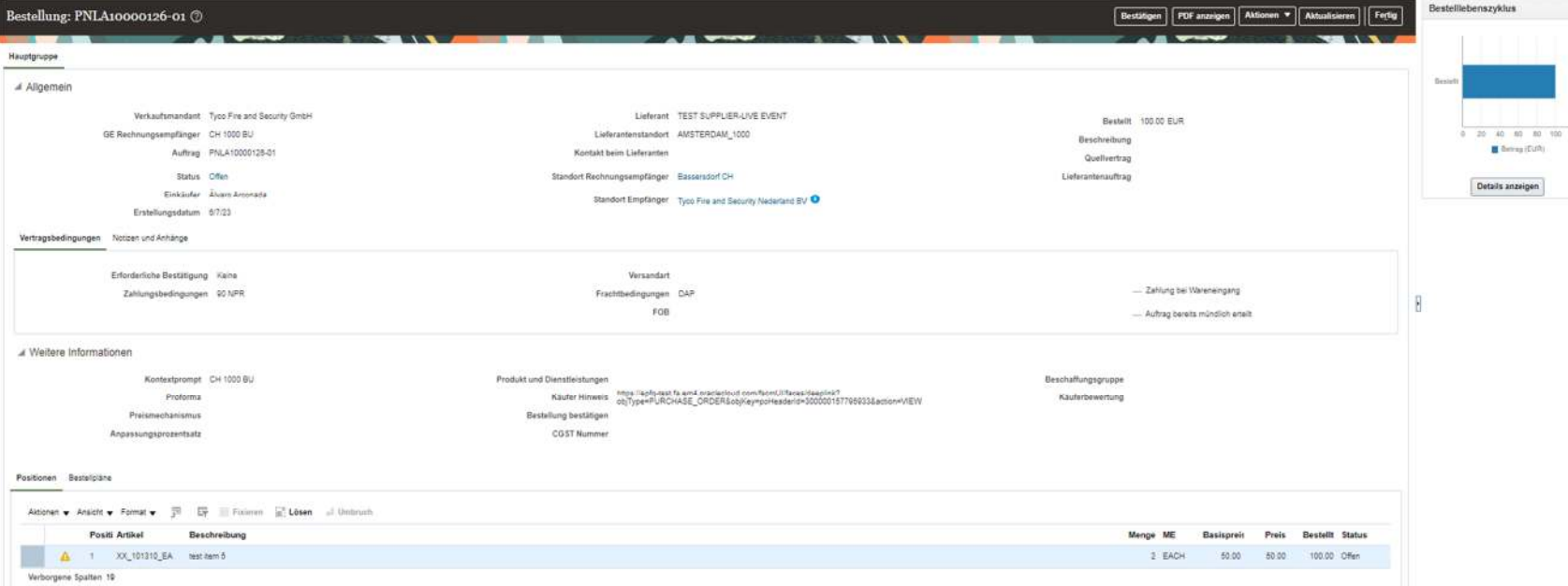

4. Wenn Sie einen Wert bearbeiten möchten, klicken Sie auf "Aktionen" und wählen Sie dann "Bearbeiten" aus dem Dropdown-Menü.

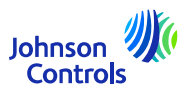

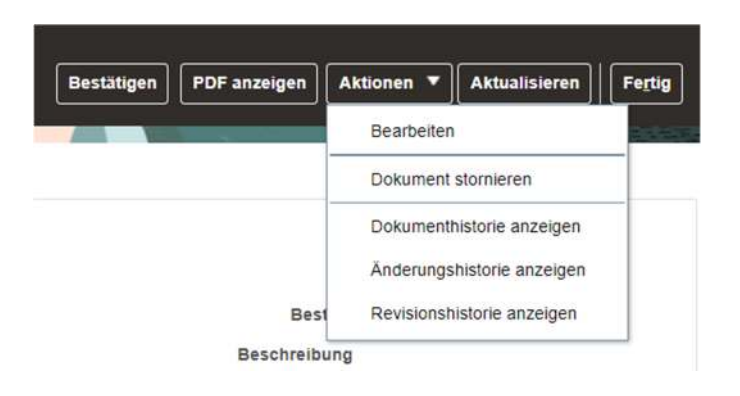

5. Es erscheint eine Pop-up-Warnmeldung

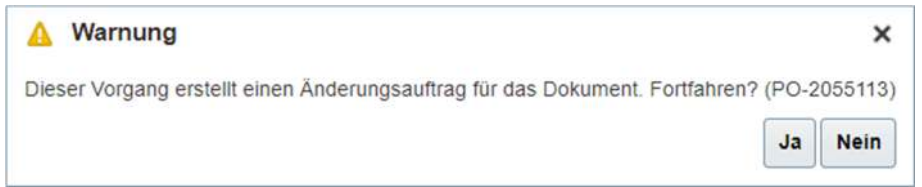

6. Klicken Sie auf "Ja", um einen Änderungsauftrag zu erstellen.

7. Um weitere Daten auszuwählen, die in der "Positionen" erscheinen sollen, gehen Sie zu "Ansicht", "Spalten" und wählen Sie Felder wie "Angefordertes Lieferdatum", "Zugesagtes Lieferdatum", "Quellenvereinbarung" usw.

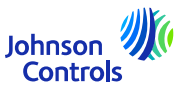

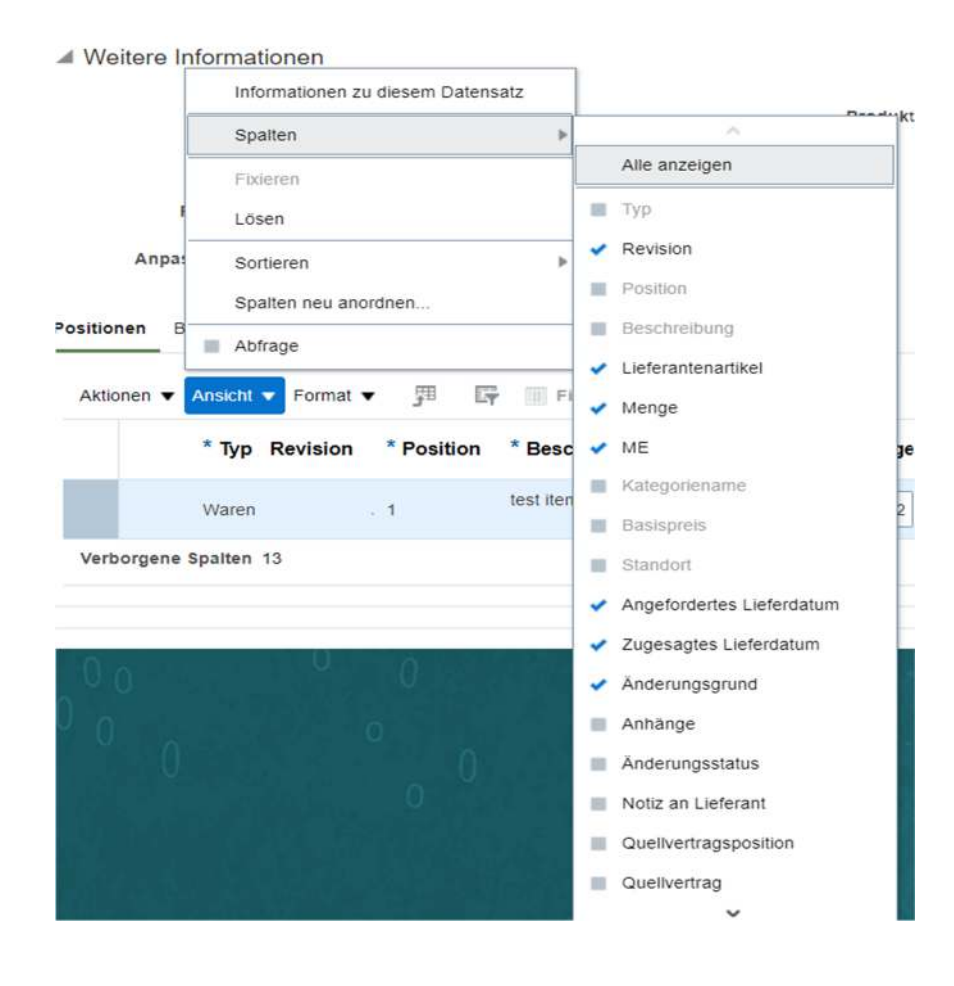

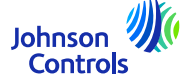

8. Navigieren Sie zum Abschnitt " Positionen " und ändern Sie die Werte in den Feldern, die zur Bearbeitung geöffnet sind

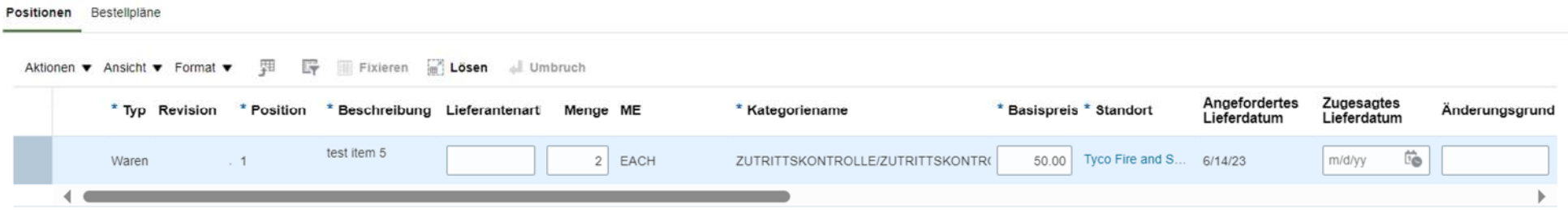

9. Navigieren Sie zum Abschnitt "Zeitpläne" und ändern Sie Zugesagtes Lieferdatum und geben Sie einen Grund im Feld Änderungsgrund an.

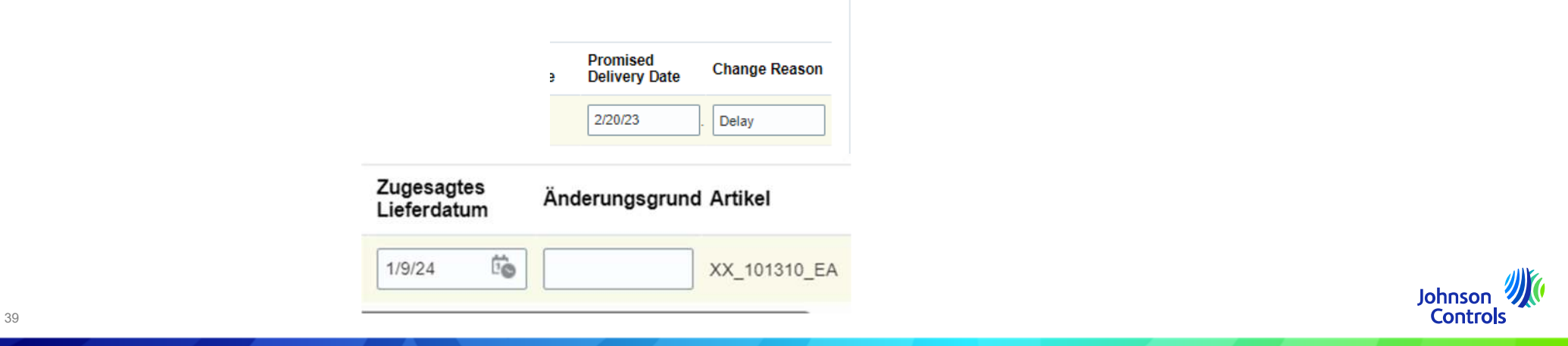

10. Fügen Sie im Feld "Änderungsgrund" einen Kommentar/Grund hinzu, warum Sie diesen Änderungsauftrag erstellen

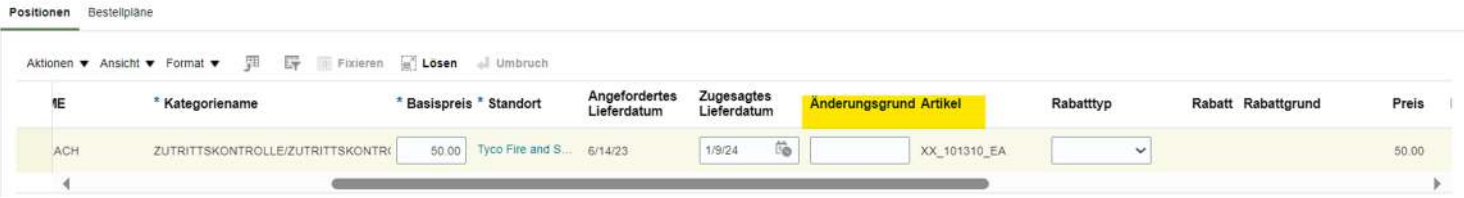

11. In das Feld "Bestellung bestätigen" **müssen Sie einen Text** wie "BB" (Bestellung bestätigen)

Bitte beachten Sie, dass das Feld "**Bestellung bestätigen**" *ausgefüllt werden muss*, um sicherzustellen, dass der

Käufer erhält den Änderungsantrag

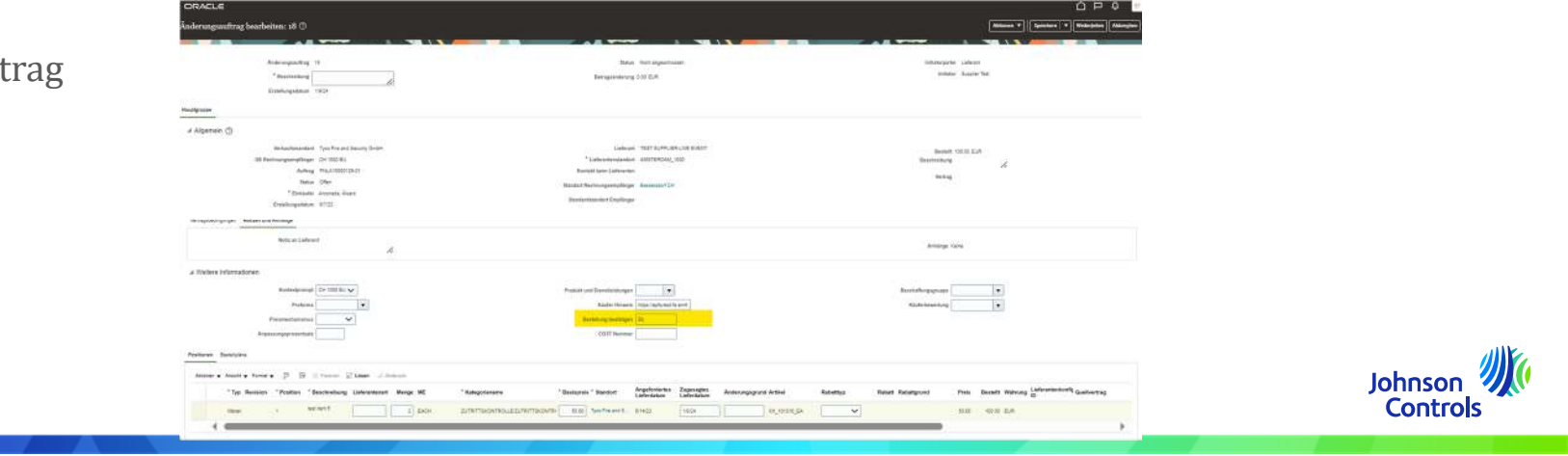

12. Navigieren Sie zum oberen Rand des Bildschirms. Fügen Sie im Feld "Beschreibung" eine kurze Beschreibung des Änderungsauftrags hinzu, den Sie erstellen

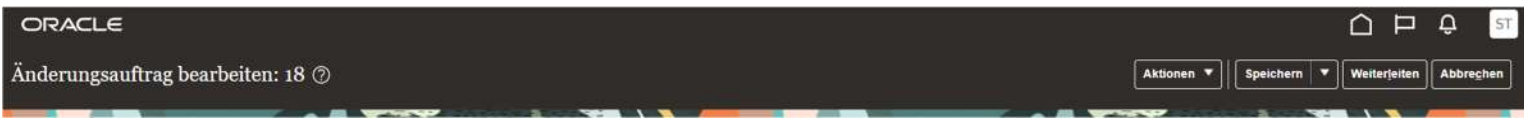

13. Klicken Sie auf "Weiterlaiten", um die Erstellung des Änderungsauftrags abzuschließen. Ihr Änderungsauftrag wird zur Genehmigung gesendet

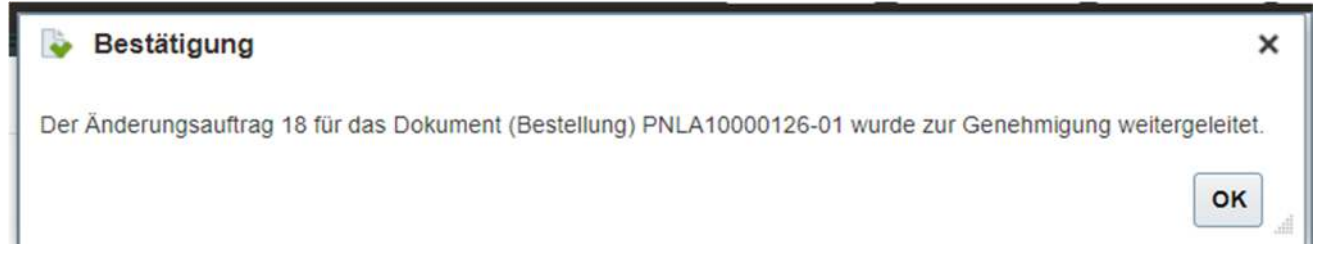

14. Es erscheint ein Pop-up-Fenster, das bestätigt, dass Ihr Änderungsauftrag zur Genehmigung vorgelegt wurde

15. Sobald der Änderungsauftrag genehmigt wurde, erhalten Sie eine Benachrichtigung über das Lieferantenportal

#### **Wie Sie den Rechnungsstatus einsehen können**

Der Status und seine Bedeutung

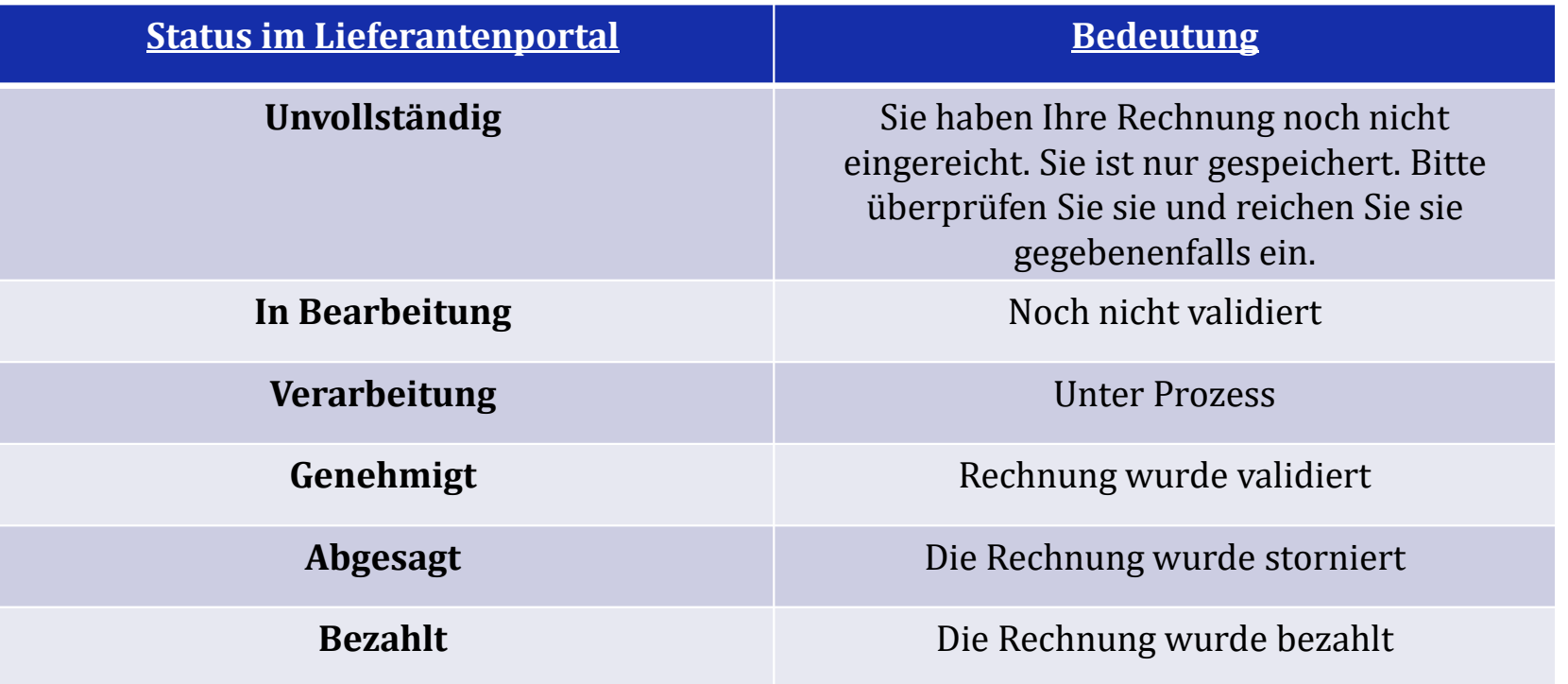

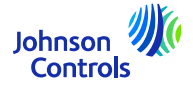

#### <span id="page-42-0"></span>**Wie Sie den Zahlungsstatus einsehen können**

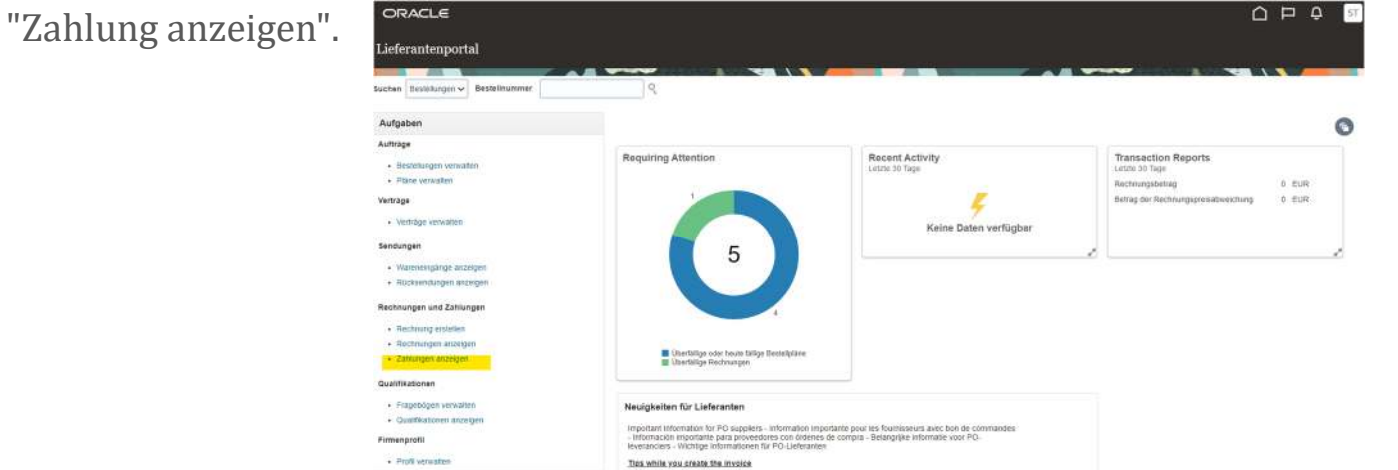

Johnson

**Controls** 

2. Wählen Sie im Feld "Lieferant" Ihr Unternehmen aus dem Dropdown-Menü aus. Klicken Sie dann

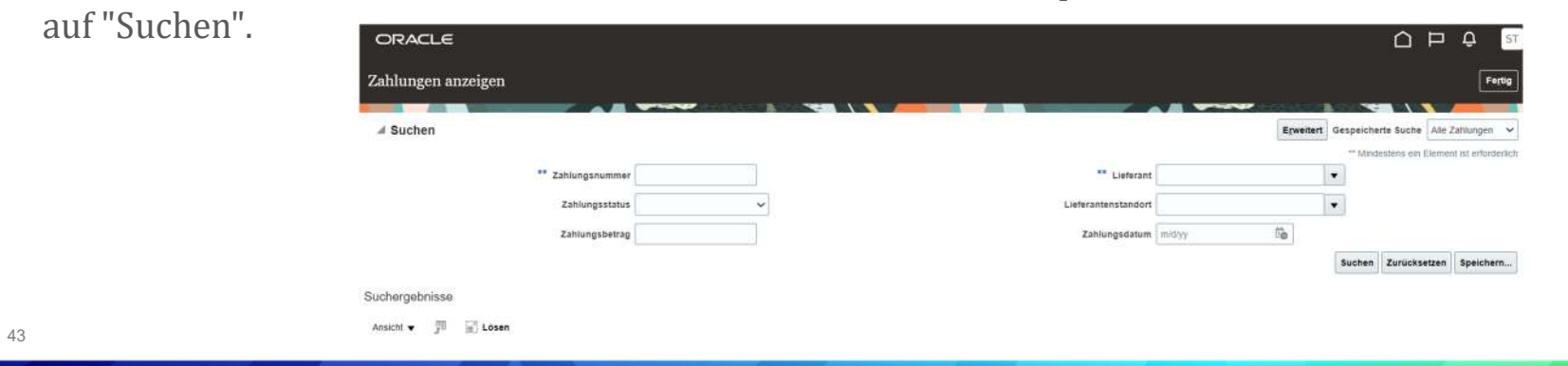

1. Klicken Sie auf "Zahlung anzeigen".

#### **Wie Sie den Zahlungsstatus einsehen können**

3. Die Zahlungen werden in der Rubrik "Suchergebnisse" angezeigt

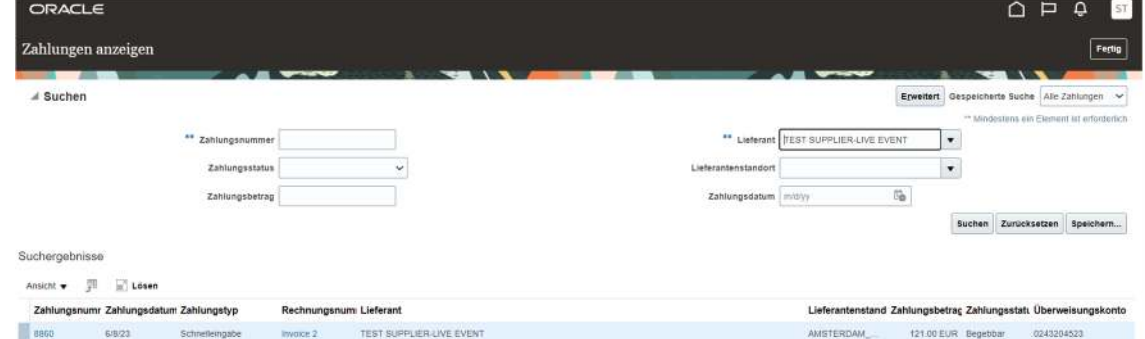

4. Um die Details der Zahlungen zu sehen, klicken Sie auf die "Zahlungsnummer".

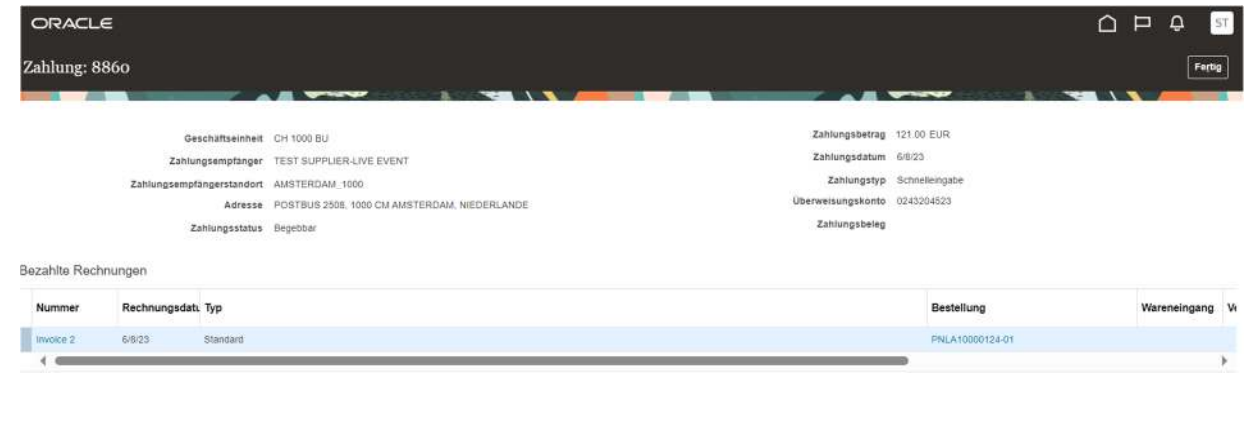

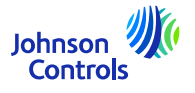

#### **Wie Sie den Zahlungsstatus einsehen können**

5. Bezahlte Rechnungen für diese Zahlung werden angezeigt

6. Wenn Sie mit der Anzeige der Zahlungen fertig sind, klicken Sie oben rechts auf dem Bildschirm auf "Fertig".

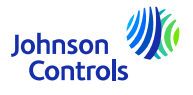

<span id="page-45-0"></span>Die Verträge enthalten Informationen über die Produkte, Preise, Zahlungsbedingungen und Incoterms, die Sie mit JCI vereinbart haben.

1. Klicken Sie auf 'Verträge verwalten'.

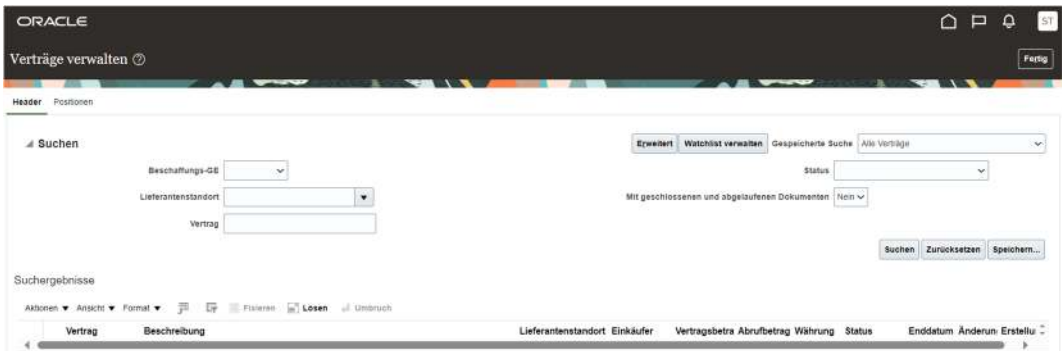

2. Geben Sie im Feld "Vertrag" eine Vertragsnummer ein und klicken Sie auf "Suchen". Wenn Sie die Vertragsnummer nicht kennen, klicken Sie auf "Suchen", um alle Ihre Verträge anzuzeigen

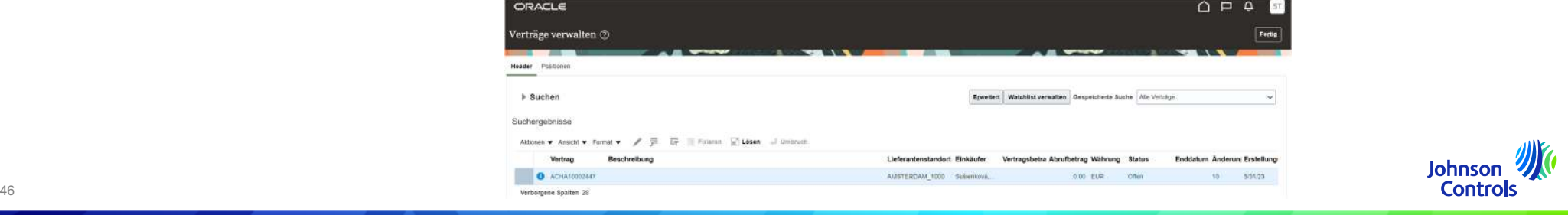

3. Wenn Sie Änderungen an Ihrer Vereinbarung vornehmen möchten, klicken Sie auf "Aktionen" und wählen Sie dann "Bearbeiten" aus dem Dropdown-Menü

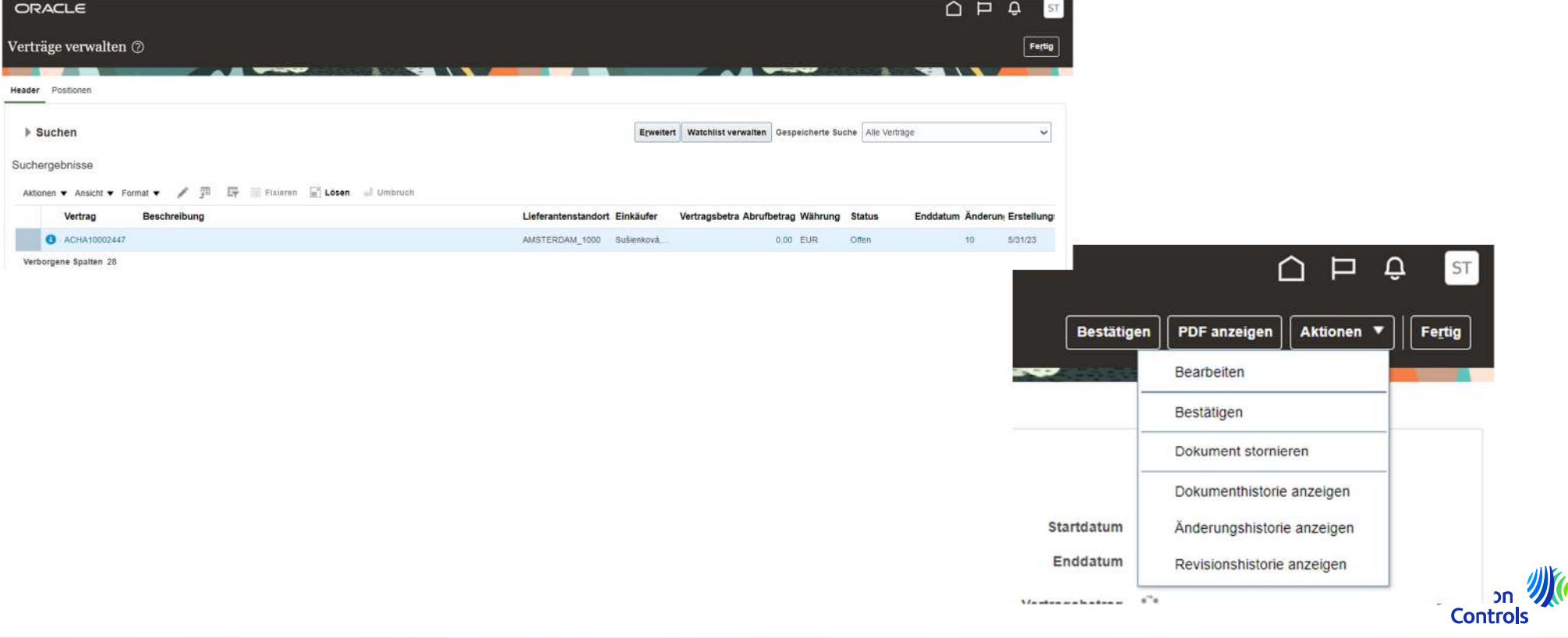

4. Es kann eine Popup-Warnmeldung erscheinen, die darauf hinweist, dass Ihre Aktion einen Änderungsauftrag für den Vereinbarungsbeleg erstellen wird

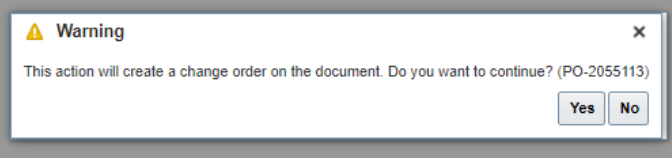

5. Klicken Sie auf "Ja", um einen Änderungsauftrag zu erstellen.

6. Füllen Sie alle Felder aus, die zur Bearbeitung geöffnet wurden

7. Wenn Sie eine andere Zeile bearbeiten möchten, wählen Sie die Zeile aus und klicken Sie auf das Symbol "Stift" oder Aktionen und bearbeiten

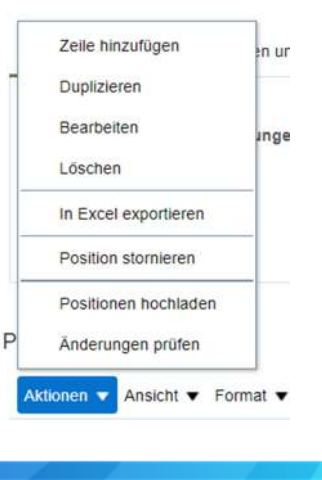

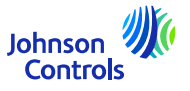

8. Wenn Sie Ihre Änderungen nicht übermitteln möchten, klicken Sie auf "Abbrechen".

9. Wenn Sie Ihre Änderungen speichern möchten, klicken Sie auf die Schaltfläche "Speichern".

10. Sobald Sie Ihre Änderungen vorgenommen haben, klicken Sie auf "Absenden". Bitte beachten Sie, dass, sobald Sie auf

auf "Absenden" klicken, können keine Änderungen mehr vorgenommen werden. Vergewissern Sie sich, dass Sie die Felder Beschreibung und Änderung

Grund Felder

Positionen

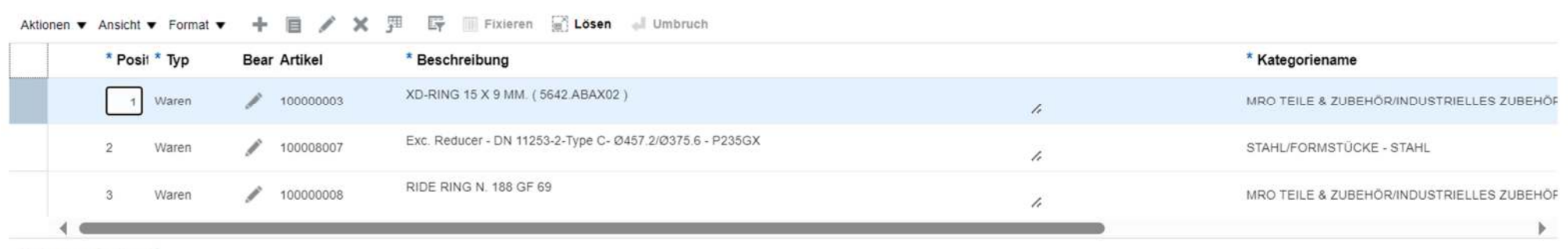

Verborgene Spalten 13

11. Es erscheint ein Pop-up-Fenster, das bestätigt, dass Ihr Änderungsauftrag für eine Zulassung

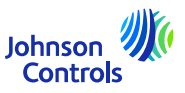

#### <span id="page-49-0"></span>**Passwort und/oder Benutzernamen vergessen**

1. Wenn Sie Ihr Passwort vergessen haben, müssen Sie uns keine E-Mail schreiben. Klicken Sie auf der Login-Seite auf: "Haben Sie Ihr Passwort vergessen?"

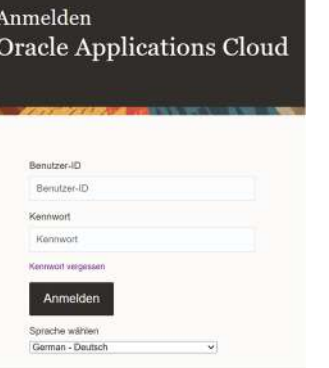

2. Geben Sie Ihre E-Mail-Adresse ein, wählen Sie "Passwort vergessen" und klicken Sie dann auf "Senden".

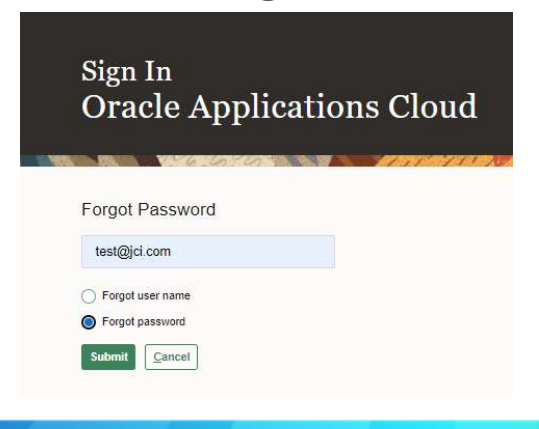

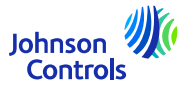

#### **Passwort und/oder Benutzernamen vergessen**

4. Es wird eine E-Mail an Ihre E-Mail-Adresse gesendet. Sie müssen dann nur noch den Anweisungen in der E-Mail folgen. Wenn Sie Ihren Benutzernamen vergessen haben, brauchen Sie uns ebenfalls keine E-Mail zu schreiben. Es ist derselbe Vorgang wie bei "Passwort vergessen?".

5. Geben Sie Ihre E-Mail-Adresse ein, wählen Sie "Benutzername vergessen" und klicken Sie dann auf "Senden".

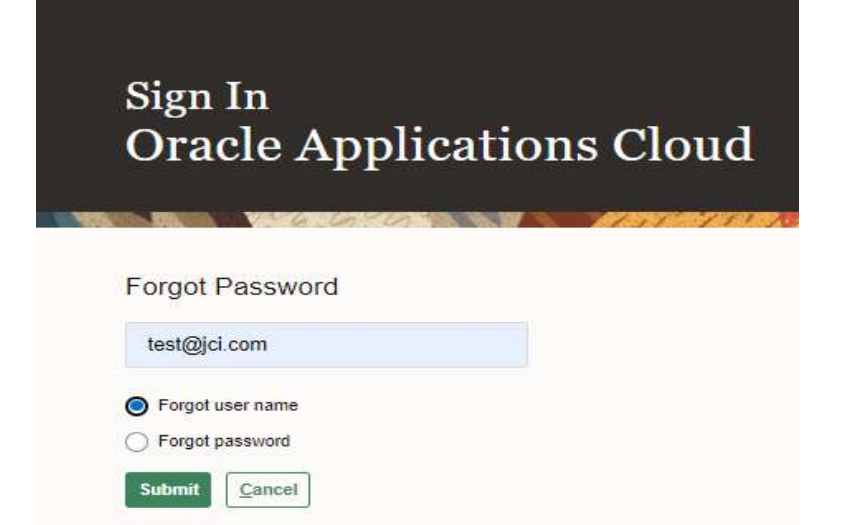

7. Es wird eine E-Mail an Ihre E-Mail-Adresse gesendet. Sie müssen dann nur noch den Anweisungen in der E-Mail folgen. Johnson

**Controls** 

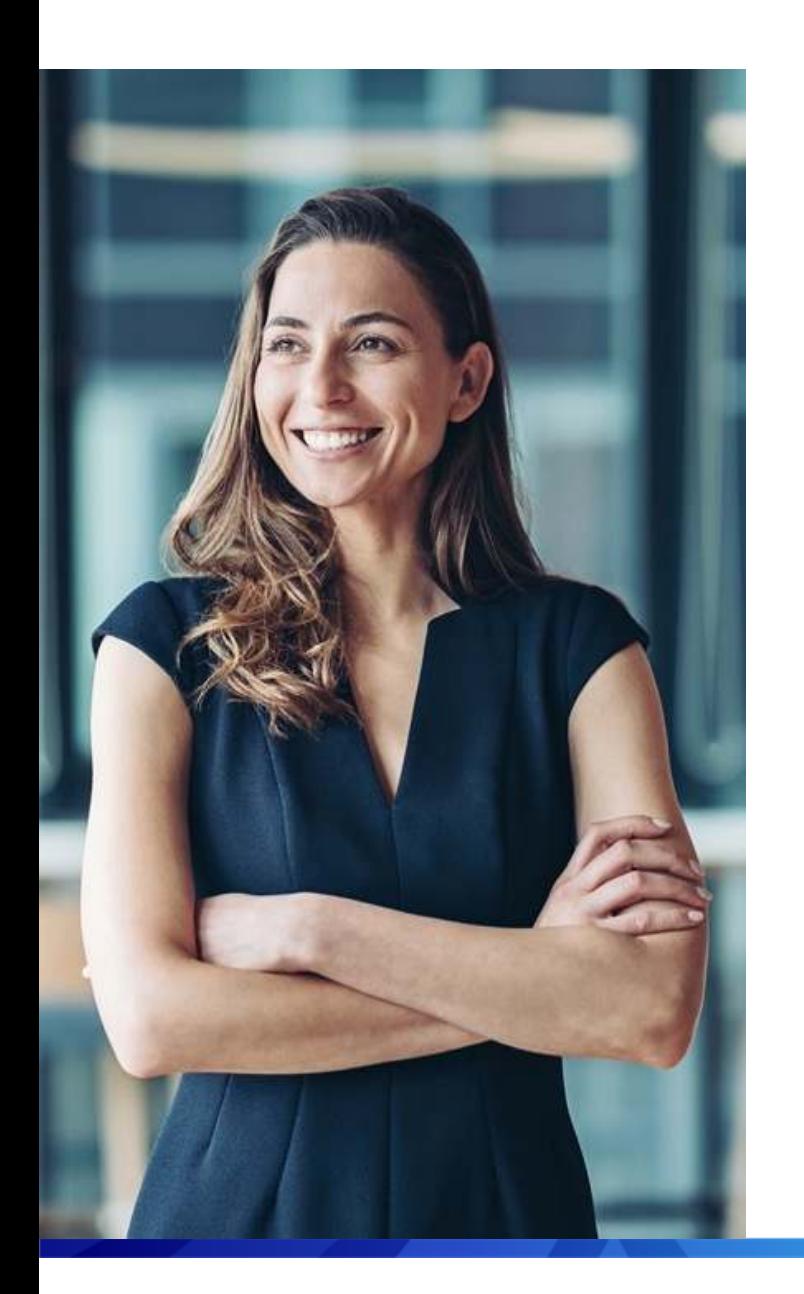

#### Unterstützung

- Falls Sie eine zusätzliche Schulung zur Nutzung des Portals benötigen, sehen Sie sich bitte die [Schulungsunterlagen](https://www.johnsoncontrols.com/suppliers/building-technologies-and-solutions/supplier-partnership-experience/procurement-programs-and-tools/oracle-fusion-training-material/english---oracle-fusion-training-material) an, in denen Sie Referenzhandbücher und Videos in vielen Sprachen finden.
- Wenn Sie spezielle Fragen zur Nutzung des Portals haben, wenden Sie sich bitte an das Supplier Enablement Team:

#### <span id="page-51-0"></span>[JCI-EMEA-PROCURECO-SUPPLIERCOMMS@JCI.COM](mailto:JCI-EMEA-PROCURECO-SUPPLIERCOMMS@JCI.COM)

 Falls Sie weitere Fragen zum Rechnungs- und Zahlungsstatus haben, die Ihnen das Portal nicht beantworten kann, finden Sie auf der folgenden Seite weitere [Kontaktinformationen](https://www.johnsoncontrols.com/suppliers/building-technologies-and-solutions/supplier-partnership-experience/procure-to-pay-process)

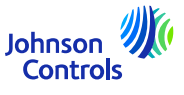

# **Wir hoffen, dass diese Kurzanleitung hilfreich war.**

© 2023 Johnson Controls. All rights reserved.